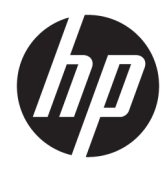

Lietošanas sākšana

HP mazumtirdzniecības sistēmas

© Copyright 2015 HP Development Company, L.P. Šeit iekļautā informācija var tikt mainīta bez iepriekšēja brīdinājuma.

Windows ir Microsoft Corporation reģistrēta preču zīme vai preču zīme Amerikas Savienotajās Valstīs un/vai citās valstīs.

Šeit ietvertā informācija var tikt mainīta bez iepriekšēja brīdinājuma. HP izstrādājumu un pakalpojumu vienīgās garantijas ir izklāstītas tieši atrunātajos garantijas paziņojumos, kas tiek sniegti kopā ar šiem izstrādājumiem un pakalpojumiem. Nekas no šeit esošā nav jāizskaidro kā papildu garantijas piešķiršana. Uzņēmums HP nav atbildīgs par šajā dokumentā esošām tehniskām vai redakcionālām kļūdām vai izlaidumiem.

Pirmais izdevums: 2015. gada decembris

Dokumenta daļas numurs: 844129-E11

#### **Paziņojums par izstrādājumu**

Šī rokasgrāmata apraksta funkcijas, kas ir kopīgas vairumam modeļu. Dažas funkcijas jūsu datoram var nebūt pieejamas.

Daži līdzekļi nav pieejami visos operētājsistēmas Windows 10 izdevumos. Lai pilnībā izmantotu Windows 10 funkcionalitāti, šim datoram var būt nepieciešama jaunināta un/vai atsevišķi iegādāta aparatūra, draiveri un/vai programmatūra. Detalizētu informāciju skatiet vietnē [http://www.microsoft.com.](http://www.microsoft.com)

Ne visos Windows 8 izdevumos ir pieejamas visas funkcijas. Lai varētu pilnībā izmantot operētājsistēmas Windows 8 funkcionalitātes priekšrocības, šim datoram var būt nepieciešama atjaunināta un/vai atsevišķi iegādājama aparatūra, draiveri un/vai programmatūra. Skatiet <http://www.microsoft.com> , lai iegūtu informāciju.

Šim datoram var būt nepieciešama atjaunināta un/vai atsevišķi iegādāta aparatūra un/vai DVD diskdzinis, lai varētu instalēt Windows 7 programmatūru un pilnībā izmantot operētājsistēmas Windows 7 funkcionalitātes priekšrocības. Skatiet

[http://windows.microsoft.com/en-us/](http://windows.microsoft.com/en-us/windows7/get-know-windows-7) [windows7/get-know-windows-7](http://windows.microsoft.com/en-us/windows7/get-know-windows-7) , lai iegūtu informāciju.

#### **Programmatūras nosacījumi**

Uzstādot, kopējot, lejupielādējot vai citādi lietojot jebkādu programmatūras izstrādājumu, kas jau uzstādīts uz jūsu datora, jūs piekrītat būt saistīts ar HP gala lietotāja licences līguma noteikumiem. Ja nepiekrītat šiem licences noteikumiem, tad jūsu vienīgā iespēja ir 14 dienu laikā atdot atpakaļ nelietoto izstrādājumu (gan aparatūru, gan programmatūru) un saņemt naudas atmaksu saskaņā ar naudas atlīdzināšanas politiku tā iegādes vietā.

Lai saņemtu papildu informāciju vai pieprasītu datora pilnas cenas atlīdzināšanu, lūdzu, sazinieties ar savu vietējo iegādes vietu (pārdevēju).

## **Par šo grāmatu**

**BRĪDINĀJUMS!** Šādi apzīmēts teksts nozīmē, ka norādījumu neievērošana var izraisīt miesas bojājumus un apdraud dzīvību.

**UZMANĪBU!** Šādi apzīmēts teksts nozīmē, ka norādījumu neievērošanas rezultātā var tikt sabojāta aparatūra vai pazaudēta informācija.

**PIEZĪME.** Šādi apzīmēts teksts satur svarīgu papildinformāciju.

#### **Piekļuve lietotāja rokasgrāmatām un utilītai HP Diagnostics (Windows sistēmās)**

Izvēlne un materiāli tiek rādīti valodā, kas izvēlēta sistēmas sākotnējās instalēšanas laikā vai norādīta vēlāk sistēmas Windows reģionālajos iestatījumos. Ja reģionālie iestatījumi neatbilst nevienai no atbalstītajām valodām, izvēlne un materiāli tiek rādīti angļu valodā.

Lai piekļūtu HP lietotāja rokasgrāmatām:

● Operētājsistēmā Windows® 10 Pro un Windows 10 IoT Enterprise for Retail

Atlasiet pogu **Sākt**, atlasiet **Visas programmas**, atlasiet **HP palīdzība un atbalsts** un pēc tam atlasiet **HP dokumentācija**.

Citās Windows versijās

Atlasiet pogu **Sākt**, atlasiet **Visas programmas**, atlasiet **HP palīdzība un atbalsts** un pēc tam atlasiet **HP lietotāja rokasgrāmatas**.

Lai piekļūtu programmai Vision Diagnostics:

**▲** Skatiet šīs pamācības sadaļu *Piekļūšana Vision Diagnostics*.

Lai piekļūtu *Drošas un ērtas lietošanas rokasgrāmatai*:

● Operētājsistēmā Windows 10 un Windows 10 IoT Enterprise for Retail

Atlasiet pogu **Sākt**, atlasiet **Visas programmas**, atlasiet **HP palīdzība un atbalsts**, atlasiet **HP dokumentācija** un pēc tam atlasiet **Drošas un ērtas lietošanas rokasgrāmata**.

● Citās Windows versijās

Atlasiet pogu **Sākt**, atlasiet **Visas programmas**, atlasiet **HP palīdzība un atbalsts**, atlasiet **HP lietotāja rokasgrāmatas** un pēc tam atlasiet **Drošas un ērtas lietošanas rokasgrāmata**.

#### **Kā pārbaudīt garantijas un atbalsta tiesības**

Jūsu garantija ir atrodama cietajā diskā (dažiem modeļiem). Lai piekļūtu garantijai:

- Atsevišķos modeļos garantija ir pieejama cietajā diskā.
	- Operētājsistēmā Windows 10 un Windows 10 IoT Enterprise for Retail

Atlasiet pogu **Sākt**, atlasiet **Visas programmas**, atlasiet **HP palīdzība un atbalsts** un pēc tam atlasiet **Garantija**.

◦ Citās Windows versijās

Atlasiet pogu **Sākt**, atlasiet **Visas programmas**, atlasiet **HP palīdzība un atbalsts** un pēc tam atlasiet **Garantija**.

● Varat pārbaudīt savas garantijas tiesības, ievadot izstrādājuma modeļa numuru un sērijas numuru šajā vietnē:

<http://www.hp.com/support/warranty-lookuptool>

● HP Care Pack Services reģistrācijas statusu var pārbaudīt vietnē:

<http://www.hp.com/go/lookuptool/>

# **Saturs**

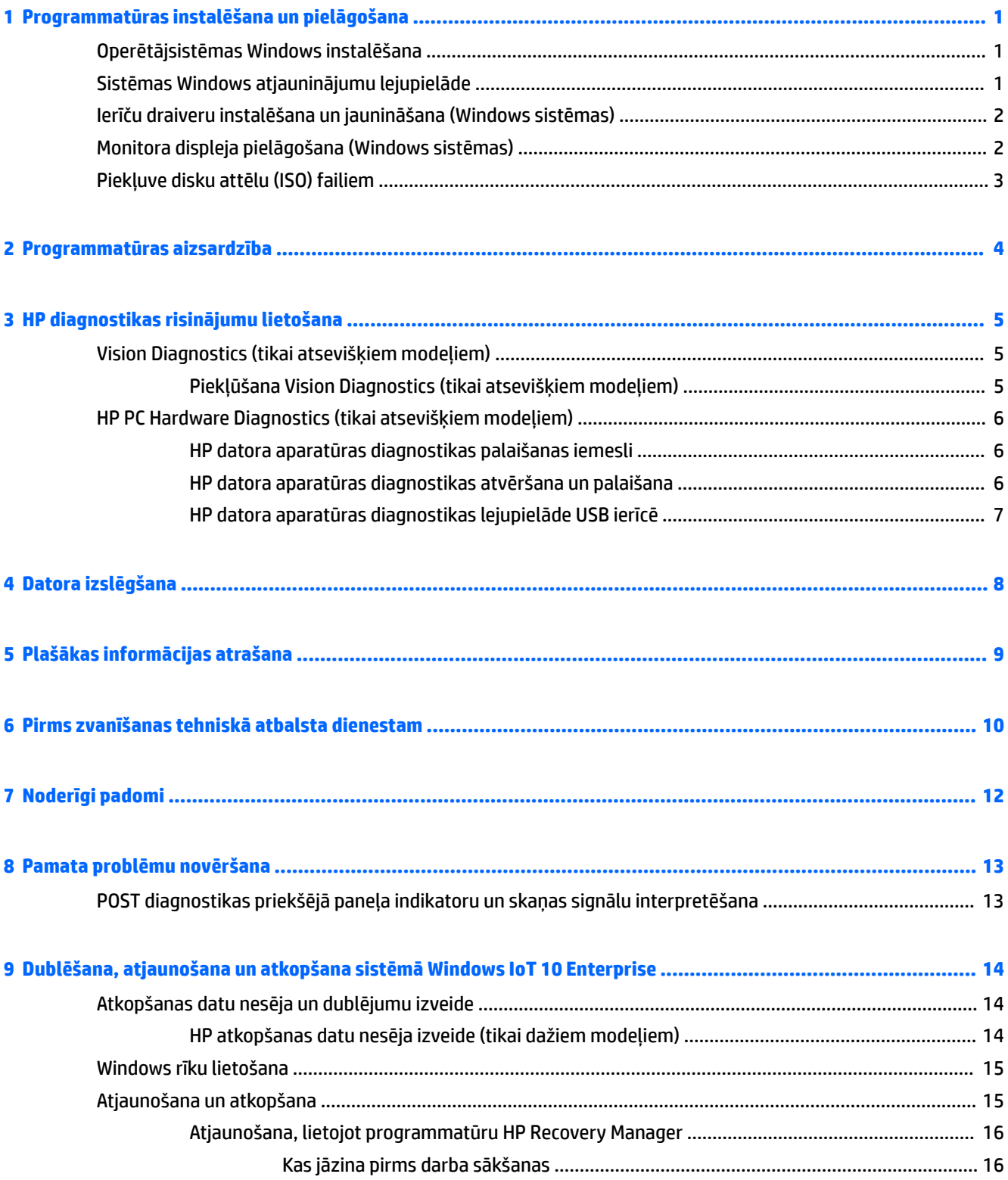

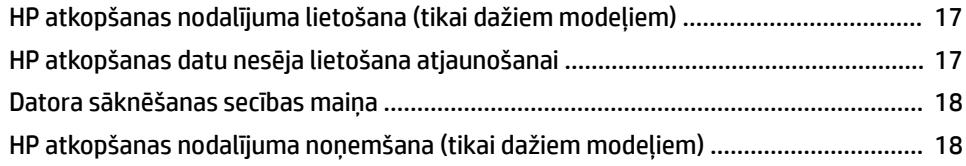

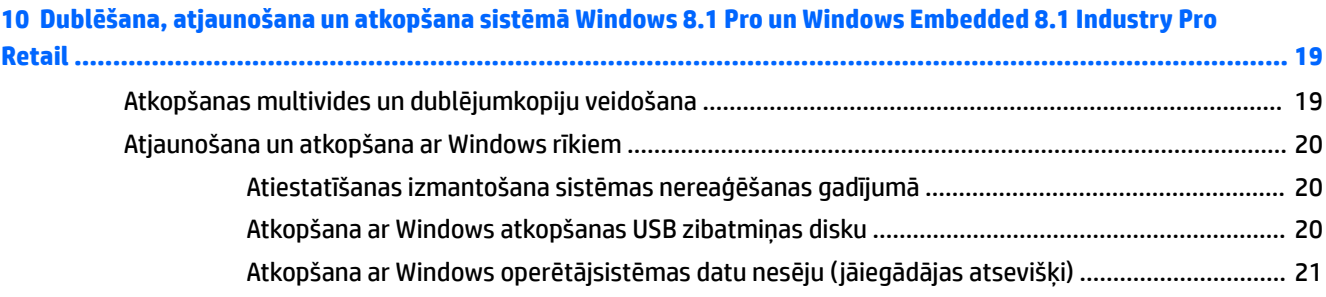

### **[11 Dublēšana, atjaunošana un atkopšana sistēmā Windows 7 Professional, Windows Embedded Standard 7 un](#page-27-0)**

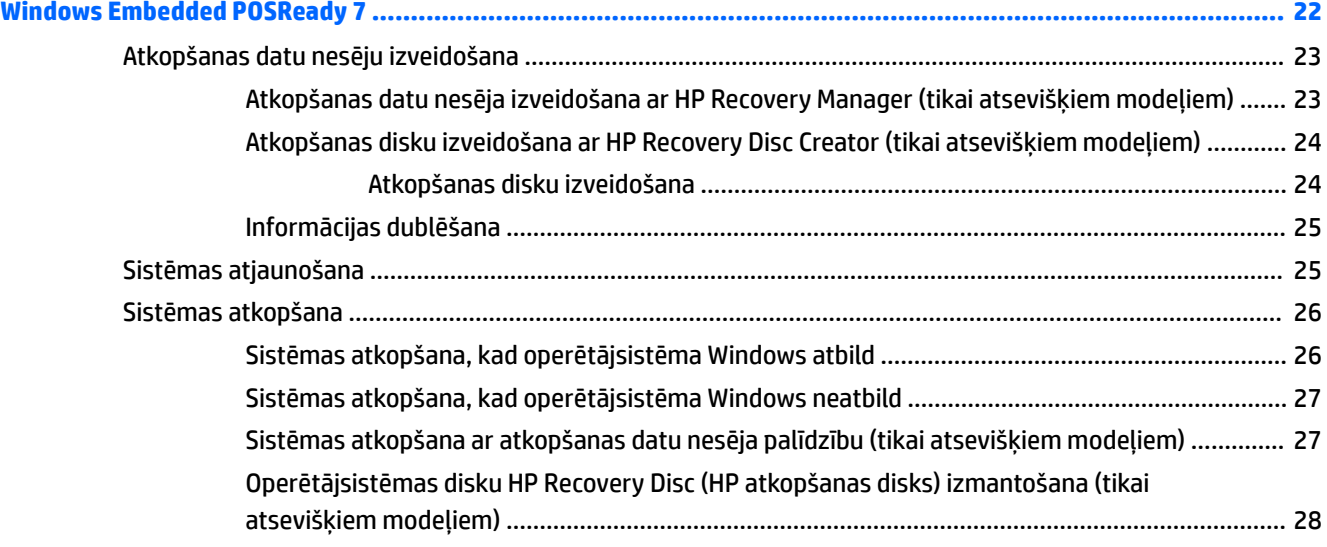

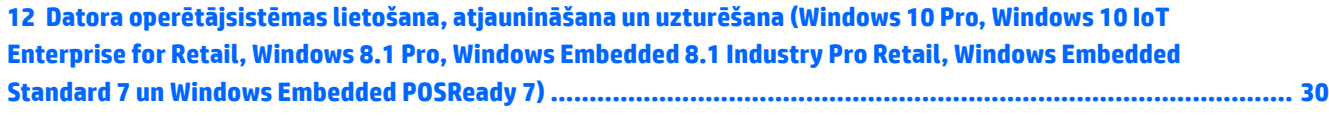

# <span id="page-6-0"></span>**1 Programmatūras instalēšana un pielāgošana**

Ja jūsu dators nav piegādāts ar Microsoft operētājsistēmu, iespējams, dažas šīs dokumentācijas daļas uz jums neattiecas. Papildinformācija būs pieejama tiešsaistes palīdzībā, kad būsit instalējis operētājsistēmu.

**UZMANĪBU!** Kamēr operētājsistēma nav sekmīgi instalēta, nepievienojiet datoram papildu aparatūru vai trešās puses ražotas ierīces. Tā var rasties kļūdas vai tikt traucēta pareiza operētājsistēmas instalēšana.

## **Operētājsistēmas Windows instalēšana**

Pirmo reizi ieslēdzot datoru, operētājsistēma tiek instalēta automātiski. Tas ilgst 5 līdz 10 minūtes atkarībā no instalējamās operētājsistēmas. Lai veiktu instalēšanu, uzmanīgi izlasiet un izpildiet ekrānā sniegtos norādījumus.

- **UZMANĪBU!** Kad ir sākusies automātiskā instalēšana, NEIZSLĒDZIET DATORU, LĪDZ INSTALĒŠANAS PROCESS NAV PABEIGTS. Ja datoru izslēdz instalēšanas procesa laikā, var tikt bojāta programmatūra, kas nodrošina datora darbību, vai traucēta tās pareiza instalēšana.
- **PIEZĪME.** Ja dators tika piegādāts ar vairāk nekā vienu operētājsistēmas valodu cietajā diskā, instalācijas process varētu ilgt līdz 60 minūtēm.

## **Sistēmas Windows atjauninājumu lejupielāde**

- **1.** Lai izveidotu savienojumu ar internetu, atlasiet pogu **Sākt**, atlasiet **Internet Explorer** un pēc tam izpildiet ekrānā redzamās instrukcijas.
- **2.** Atrodiet un instalējiet atjauninājumus un servisa pakotnes.
	- Windows 10 Pro un Windows 10 IoT Enterprise for Retail
		- **a.** Uzdevumjoslas meklēšanas lodziņā ierakstiet atjaunināt vai Windows atjaunināšana un atlasiet **Pārbaudīt, vai nav atjauninājumu**.
			- **b.** Velciet no ekrāna labās puses, atlasiet **Visi iestatījumi** un pēc tam atlasiet **Atjauninājumi un drošība**.

 $-\nu$ ai $-$ 

- ▲ Paziņojumu apgabalā, kas atrodas uzdevumjoslas labajā malā, atlasiet ikonu **Darbību centrs**, atlasiet **Visi iestatījumi** un pēc tam atlasiet **Atjaunināšana un drošība**.
- Windows 8.1 Pro un Windows Embedded 8.1 Industry Pro Retail
	- **a.** Sākuma ekrānā norādiet uz ekrāna augšējo vai apakšējo labo stūri, un tiks parādītas viedpogas.
	- **b.** Atlasiet **Iestatījumi**, atlasiet **Mainīt datora iestatījumus** un pēc tam atlasiet **Windows atjaunināšana** un izpildiet ekrānā redzamās instrukcijas.
- Windows 7 Professional, Windows Embedded Standard 7 un Windows Embedded POSReady 7
	- **a.** Atlasiet pogu **Sākt**, atlasiet **Visas programmas** un pēc tam atlasiet **Windows atjaunināšana**.

Tiek atvērts ekrāns **Windows atjaunināšana**.

- <span id="page-7-0"></span>**b.** Atlasiet **Skatīt pieejamos atjauninājumus** un pārliecinieties, ka ir atlasīti visi kritiskie atjauninājumi.
- **c.** Atlasiet pogu **Instalēt** un izpildiet ekrānā redzamās instrukcijas.
- Windows XP un Windows Embedded POSReady 2009
	- **a.** Atlasiet pogu **Sākt**, atlasiet **Visas programmas** un pēc tam atlasiet **Windows atjaunināšana**.

Tiks atvērta **vietne Windows atjaunināšana**.

- **b.** Ja tiek parādīts viens vai vairāki uznirstošie logi ar aicinājumu instalēt programmu no <http://www.microsoft.com>, atlasiet **Jā**, lai instalētu programmu.
- **c.** Izpildiet Microsoft vietnē sniegtās instrukcijas, lai meklētu atjauninājumus un instalētu kritiskos atjauninājumus un servisa pakotnes.

Ieteicams instalēt visus kritiskos atjauninājumus un servisa pakotnes.

- **3.** Pēc atjauninājumu instalēšanas sistēma Windows piedāvā atsāknēt datoru. Pārliecinieties, vai pirms atsāknēšanas esat saglabājis atvērtos failus vai dokumentus. Pēc tam atlasiet **Jā**, lai dators tiktu atsāknēts.
- **4.** Pēc tam katru mēnesi palaidiet Windows atjaunināšanu.

## **Ierīču draiveru instalēšana un jaunināšana (Windows sistēmas)**

Pēc operētājsistēmas instalēšanas, uzstādot papildu aparatūras ierīces, ir jāinstalē arī šo ierīču draiveri.

Ja parādās uzvedne par direktoriju i386, aizstājiet ceļa specifikāciju ar C: \i386 vai izmantojiet dialoglodziņa pogu **Pārlūkot**, lai atrastu mapi i386. Ar šo darbību operētājsistēmai tiek norādīti atbilstošie draiveri.

Iegūstiet jaunāko atbalsta programmatūru, tostarp atbalsta programmatūru operētājsistēmai, no vietnes <http://www.hp.com/support>. Atlasiet savu valsti un valodu, atlasiet **Draiveri un lejupielādes**, ievadiet datora modeļa numuru un atlasiet pogu **Aiziet** .

# **Monitora displeja pielāgošana (Windows sistēmas)**

Ja vēlaties, varat izvēlēties vai mainīt monitora modeli, atsvaidzināšanas frekvenci, ekrāna izšķirtspēju, fontu lielumu un barošanas pārvaldības iestatījumus.

Jūs varat pielāgot sākuma ekrāna un darbvirsmas attēlojuma iestatījumus.

- Windows 10 Pro un Windows 10 IoT Enterprise for Retail
	- Lai pielāgotu displeja iestatījumus, veiciet tālāk norādītās darbības.
		- **a.** Uzdevumjoslas meklēšanas lodziņā ievadiet displejs vai displeja iestatījumi un atlasiet **Displeja iestatījumi**.

 $-\mathsf{v}$ ai $-$ 

Ar peles labo pogu noklikšķiniet uz darbvirsmas un atlasiet **Displeja iestatījumi**.

- **b.** Paziņojumu apgabalā, kas atrodas uzdevumjoslas labajā malā, atlasiet ikonu **Darbību centrs**, atlasiet **Visi iestatījumi** un pēc tam atlasiet **Sistēma**.
- Lai personalizētu displeja iestatījumus, veiciet tālāk norādītās darbības.
	- ▲ Uzdevumjoslas meklēšanas lodziņā ievadiet personalizēt un atlasiet **Personalizēšana**.

Varat ievadīt precīzākus atslēgvārdus, piemēram, motīvs vai fons.

 $-\nu$ ai $-$ 

- <span id="page-8-0"></span>**a.** Ar peles labo pogu noklikšķiniet uz darbvirsmas un atlasiet **Personalizēt**.
- **b.** Paziņojumu apgabalā, kas atrodas uzdevumjoslas labajā malā, atlasiet ikonu **Darbību centrs**, atlasiet **Visi iestatījumi** un pēc tam atlasiet **Personalizācija**.
- Windows 8.1 Pro un Windows Embedded 8.1 Industry Pro Retail
	- Lai pielāgotu sākuma ekrānu, veiciet tālāk norādītās darbības.
		- **a.** Sākuma ekrānā norādiet uz ekrāna augšējo vai apakšējo labo stūri, un tiks parādītas viedpogas.
		- **b.** Atlasiet **Iestatījumi**, atlasiet **Mainīt datora iestatījumus**, atlasiet **Personalizēt** un pēc tam mainiet displeja iestatījumus.
	- Lai pielāgotu darbvirsmu, veiciet tālāk norādītās darbības.
		- ▲ Ar peles labo pogu noklikšķiniet uz darbvirsmas, atlasiet **Personalizēt** un pēc tam mainiet displeja iestatījumus.
- Windows 7 Professional, Windows Embedded Standard 7 un Windows Embedded POSReady 7
	- ▲ Ar peles labo pogu noklikšķiniet uz Windows darbvirsmas un atlasiet **Personalizēt**.

Papildinformāciju skatiet grafiskā kontrollera utilītas tiešsaistes dokumentācijā vai monitora dokumentācijā.

# **Piekļuve disku attēlu (ISO) failiem**

Datorā var būt pieejami disku attēlu faili (ISO faili), kas ietver papildu programmatūras instalācijas programmatūru. Šie kompaktdisku attēlu faili atrodas mapē C:\SWSetup\ISOs. Katru .iso failu var ierakstīt kompaktdiskā, lai izveidotu instalācijas kompaktdisku. Ieteicams izveidot šos diskus un instalēt programmatūru, lai maksimāli izmantotu iespējas, ko nodrošina dators. Ja ir pieejami programmatūras un attēlu faili, to nosaukumi ir šādi:

Vision Diagnostics — programmatūra datora diagnostikai

# <span id="page-9-0"></span>**2 Programmatūras aizsardzība**

Lai aizsargātos no programmatūras zaudēšanas vai bojājumiem, izveidojiet visas sistēmas programmatūras, lietojumprogrammu un atbilstošo cietajā diskā glabāto failu dublējumkopiju. Norādījumus par datu failu dublējumkopiju izveidi skatiet operētājsistēmas vai dublējumkopiju utilītas dokumentācijā.

Ja nevarat izveidot sistēmas atkopšanas CD vai DVD diskus, varat pasūtīt USB atkopšanas zibatmiņas disku no HP klientu atbalsta centra. Lai uzzinātu klientu atbalsta centra tālruņa numuru savam reģionam, skatiet [http://www.hp.com/support/contactHP.](http://www.hp.com/support/contactHP)

# <span id="page-10-0"></span>**3 HP diagnostikas risinājumu lietošana**

HP diagnostikas stratēģiju ir nomainīta laikā. Vision Diagnostics tika izmantota mazumtirzniecības iekārtās Windows vidē līdz 2012. gada oktobrim. Kopš 2012. gada novembra HP izmanto HP PC Hardware Diagnostics, kas ir diagnostikas utilīta, ko izmanto ārpus Windows vides.

# **Vision Diagnostics (tikai atsevišķiem modeļiem)**

**PIEZĪME.** Vision Diagnostics CD diskā ir pievienota tikai dažiem datoru modeļiem.

Vision Diagnostics utilīta nodrošina iespēju skatīt informāciju par datora aparatūras konfigurāciju un veikt datora apakšsistēmu aparatūras diagnostikas testus. Utilīta vienkāršo efektīvas aparatūras problēmu identificēšanas, diagnosticēšanas un novēršanas procesu.

Palaižot utilītu Vision Diagnostics, tiek parādīta cilne Apskats. Šajā cilnē parādīta datora pašreizējā konfigurācija. No cilnes Apskats var piekļūt dažādām informācijas par datoru kategorijām. Citas cilnes sniedz papildu informāciju, tostarp diagnostikas testu iespējas un testu rezultātus. Utilītas ekrāna informāciju kā html failu var saglabāt disketē vai USB zibatmiņas diskā.

Izmantojiet Vision Diagnostics, lai noteiktu, vai sistēma atpazīst visas datorā uzstādītās ierīces un vai tās pareizi darbojas. Testu veikšana nav obligāta, taču ir ieteicama pēc jaunas ierīces uzstādīšanas vai pievienošanas.

Jums ir jāizpilda testi, jāsaglabā testu rezultāti un pirms zvanīt klientu atbalsta centram, tie jāizdrukā, lai būtu pieejami.

*PIEZĪME.* Vision Diagnostics var neatklāt trešo pušu ierīces.

## **Piekļūšana Vision Diagnostics (tikai atsevišķiem modeļiem)**

Lai piekļūtu Vision Diagnostics, jums šī utilīta jāpārkopē USB zibatmiņā un pēc tam jāsāknē dators no USB zibatminas.

**<sup>2</sup> PIEZĪME.** Vision Diagnostics ir iekļauta tikai dažos datoru modeļos.

Ja programma Vision Diagnostics jau ir lejupielādēta USB zibatmiņas diskā, tad 2. solī uzsāciet šādu procedūru.

- **1.** Atlasiet pogu **Sākt**, atlasiet **Visas programmas**, atlasiet **HP palīdzība un atbalsts**, atlasiet **HP Vision Diagnostics USB izveide** un pēc tam izpildiet vedņa uzvednes, lai programmu Vision Diagnostics instalētu USB zibatmiņas diskā.
- **2.** Kad dators ir ieslēgts, pievienojiet USB zibatmiņas disku datora USB portam.
- **3.** Beidzējiet operētājsistēmu un izslēdziet datoru.
- **4.** Ieslēdziet datoru. Sistēma tiks sāknēta, atverot HP Vision Diagnostics.

**PIEZĪME.** Ja sistēma netiek sāknēta no USB zibatmiņas diska, iespējams, datora iestatījumu utilītā ir jāmaina sāknēšanas secība. Plašāku informāciju skatiet apkopes un servisa rokasgrāmatā *Maintenance and Service Guide* (tikai angļu valodā).

**5.** Sāknēšanas izvēlnē atlasiet utilītu **HP Vision Diagnostics**, lai testētu dažādas datora aparatūras sastāvdaļas vai utilītu **HP Memory Test**, lai pārbaudītu tikai atmiņu.

- <span id="page-11-0"></span>**<sup>2</sup> PIEZĪME.** HP Memory Test ir daudzpusīga atmiņas diagnostikas utilīta, kuru palaiž kā savrupu lietojumprogrammu atsevišķi no Vision Diagnostics.
- **6.** Ja programma **Vision Diagnostics** darbojas, atlasiet vajadzīgo valodu un atlasiet **Turpināt**.
- **7.** Ja piekrītat nosacījumiem, Lietotāja licences līguma lapā izvēlieties **Piekrītu**. Vision Diagnostics darba sākumā parāda cilni Apskats.

## **HP PC Hardware Diagnostics (tikai atsevišķiem modeļiem)**

Kad HP PC Hardware Diagnostics (UEFI) nosaka kļūmi, kuras novēršanai ir jāveic aparatūras nomaiņa, tiek ģenerēts kļūmes 24 ciparu ID. Pēc tam šo ID var nosaukt atbalsta dienestam, lai palīdzētu rast risinājumu attiecīgajai problēmai.

### **HP datora aparatūras diagnostikas palaišanas iemesli**

HP datora aparatūras diagnostikas rīki vienkāršo aparatūras problēmu diagnostikas procesu un pēc problēmu atrašanas paātrina atbalsta procesu. Šie rīki ietaupa laiku, norādot nomaināmo komponentu.

- **Īstas aparatūras atteices nošķiršana**: diagnostika notiek ārpus operētājsistēmas ietvariem, tādēļ var efektīvi nošķirt aparatūras atteici no problēmām, kuras var būt izraisījusi operētājsistēma vai citas programmatūras sastāvdaļas.
- **Kļūmes ID**: kad konstatēta kļūme, kas pieprasa aparatūras nomaiņu, tiek ģenerēts 24 ciparu kļūmes ID. Pēc tam šo ID var norādīt sazvanītajam aģentam, kurš vai nu ieplānots atbalstu, vai nodrošinās rezerves dalas.

### **HP datora aparatūras diagnostikas atvēršana un palaišana**

**PIEZĪME.** Lai hibrīddatorā startētu diagnostikas rīku, jūsu datoram ir jādarbojas piezīmjdatora režīmā un jums ir jāizmanto piezīmjdatoram pievienotā tastatūra.

Lai palaistu HP PC Hardware Diagnostics (UEFI), veiciet tālāk norādītās darbības.

- **1.** Ieslēdziet vai restartējiet datoru un ātri nospiediet taustiņu esc.
- **2.** Nospiediet taustiņu f2.

BIOS meklē trīs vietas diagnostikas rīkiem tālāk norādītajā secībā.

- **a.** Pievienotais USB disks
	- **PIEZĪME.** Lai USB diskā lejupielādētu datoru aparatūras diagnostikas rīku HP PC Hardware Diagnostics (UEFI), skatiet sadaļu [HP datora aparatūras diagnostikas lejupielāde USB ierīcē](#page-12-0) [7. lpp.](#page-12-0)
- **b.** Cietais disks
- **c.** BIOS
- **3.** Atveroties diagnostikas rīkam, atlasiet vēlamo diagnostikas testa veidu un pēc tam izpildiet ekrānā redzamās instrukcijas.

**PIEZĪME.** Ja diagnostikas tests ir jāaptur, nospiediet taustiņu esc.

## <span id="page-12-0"></span>**HP datora aparatūras diagnostikas lejupielāde USB ierīcē**

**<sup>2</sup> PIEZĪME.** Rīka HP PC Hardware Diagnostics (UEFI) lejupielādes instrukcijas ir pieejamas tikai angļu valodā, kā arī ir jāizmanto Windows dators, lai lejupielādētu un izveidotu HP UEFI atbalsta vidi, jo tiek piedāvāti tikai .exe faili.

Ir divas iespējas, kā lejupielādēt HP PC Hardware Diagnostics USB ierīcē.

#### **Lejupielādējiet jaunāko UEFI versiju.**

- **1.** Dodieties uz vietni <http://www.hp.com/go/techcenter/pcdiags>. Tiek parādīta HP PC Diagnostics (HP datoru diagnostikas) mājas lapa.
- **2.** Atlasiet saiti **Lejupielādēt**, kas atrodas sadaļā HP PC Hardware Diagnostics (HP datoru aparatūras diagnostika), un pēc tam atlasiet **Palaist**.

#### **Lejupielādējiet jebkuru konkrētā produkta UEFI versiju.**

- **1.** Dodieties uz vietni <http://www.hp.com/support>un pēc tam atlasiet savu valsti. Tiek attēlota HP atbalsta lapa.
- **2.** Noklikšķiniet uz **Draiveri un lejupielādes**.
- **3.** Meklējiet savu produktu, izmantojot norādītās kategorijas.

– vai –

Noklikšķiniet uz **Find Now** (Meklēt tūlīt), lai HP varētu automātiski noteikt jūsu produktu.

- **4.** Atlasiet sava datora modeli un pēc tam atlasiet savu operētājsistēmu.
- **5.** Sadaļā **Diagnostika** izpildiet ekrānā redzamās instrukcijas, lai atlasītu un lejupielādētu vēlamo UEFI versiju.

# <span id="page-13-0"></span>**4 Datora izslēgšana**

Lai pareizi izslēgtu datoru, vispirms izslēdziet operētājsistēmas programmatūru.

- Windows 10 IoT Enterprise
	- ▲ Atlasiet pogu **Sākt**, atlasiet ikonu **Strāva** un pēc tam atlasiet **Izslēgt**.
- Windows 8.1 Pro un Windows Embedded 8.1 Industry Pro Retail
	- ▲ Norādiet uz sākuma ekrāna augšējo vai apakšējo labo stūri, lai tiktu parādītas viedpogas, atlasiet **Iestatījumi**, atlasiet **Barošana** un pēc tam atlasiet **Izslēgt**.
- Windows 7 Professional, Windows Embedded Standard 7 un Windows Embedded POSReady 7
	- ▲ Atlasiet pogu **Sākt** un pēc tam atlasiet **Izslēgt**.

Nospiežot strāvas pogu, atkarībā no operētājsistēmas dators pāriet uz enerģijas taupīšanas jeb nodroses stāvokli, nevis automātiski izslēdz strāvas padevi. Tādējādi, neaizverot lietojumprogrammas, tiek taupīta enerģija; vēlāk nekavējoties var atsākt lietot datoru – operētājsistēma nav jārestartē, un dati netiek zaudēti.

**UZMANĪBU!** Manuālā strāvas atslēgšana datoram izsauc visu nesaglabāto datu zudumu.

Lai izslēgtu strāvas padevi datoram, neieejot nodroses režīmā, nospiediet un četras sekundes turiet nospiestu strāvas pogu.

Dažiem modeļiem strāvas pogu var pārkonfigurēt tā, lai tā atslēgtu strāvu, nevis ieslēgtu nodroses režīmu. Lai iegūtu papildinformāciju par datora iestatīšanas utilītas lietošanu, skatiet dokumentu *Maintenance and Service Guide* (Uzturēšanas un apkopes rokasgrāmata; tikai angļu valodā).

# <span id="page-14-0"></span>**5 Plašākas informācijas atrašana**

Dažādi izdevumi ir pieejami datora cietajā diskā. Lai piekļūtu šiem izdevumiem:

Operētājsistēmā Windows 10 Pro un Windows 10 IoT Enterprise for Retail

Atlasiet pogu **Sākt**, atlasiet **Visas programmas**, atlasiet **HP palīdzība un atbalsts** un pēc tam atlasiet **HP dokumentācija**.

● Citās Windows versijās

Atlasiet pogu **Sākt**, atlasiet **Visas programmas** un pēc tam atlasiet **HP lietotāja rokasgrāmatas**.

**<sup>2</sup> PIEZĪME.** Ne visa norādītā informācija ir iekļauta visos modeļos.

- *Darba uzsākšana*—Palīdz jums savienot datora un perifērijas iekārtas un uzstādīt rūpnieciskinodrošināto programmatūru; turklāt tajā ir informācija par svarīgāko problēmu novēršanu, ja tādas rastos programmatūras sākotnējās startēšanas laikā.
- *Aparatūras rokasgrāmata*—sniedz produkta aparatūras pārskatu, jaunināšanas instrukcijas šīs sērijas datoriem un ietver informāciju par RTC baterijām, atmiņu un barošanas bloku.
- *Uzturēšanas un apkopes rokasgrāmata* (tikai angļu valodā) nodrošina informāciju par detaļu demontēšanu un nomaiņu, problēmu novēršanu, iestatīšanas utilītām, drošību, regulāru apkopi, savienotāju kontaktu funkcijām, POST kļūdu ziņojumiem, diagnostikas indikatoriem un kļūdu kodiem.
- *Normatīvie, drošības un vides aizsardzības paziņojumi* sniedz drošības un normatīvo informāciju, lai nodrošinātu atbilstību ASV, Kanādas un dažādiem starptautiskajiem noteikumiem.

# <span id="page-15-0"></span>**6 Pirms zvanīšanas tehniskā atbalsta dienestam**

**BRĪDINĀJUMS!** Ja dators ir pievienots maiņstrāvas avotam, sistēmas plate pastāvīgi atrodas zem sprieguma. Lai mazinātu elektrošoka rezultātā un/vai saskaroties ar karstu virsmu gūto ievainojumu risku, noteikti atslēdziet strāvas kabeli no kontaktligzdas un, pirms pieskaraties iekšējiem sistēmas komponentiem, ļaujiet tiem atdzist.

Ja radušās problēmas ar datoru, pirms zvanāt tehniskā atbalsta darbiniekiem, izmēģiniet turpmāk minētos atbilstošos risinājumus, lai mēģinātu precīzi noteikt radušos problēmu.

- Palaidiet HP diagnostikas risinājumu.
- Utilītā Computer Setup palaidiet Drive Protection System (DPS) (Diskdziņa aizsardzības sistēma) paštestu. Lai iegūtu papildinformāciju, skatiet dokumentu *Maintenance and Service Guide* (Uzturēšanas un apkopes rokasgrāmata; tikai angļu valodā).
- **PIEZĪME.** Diskdziņu aizsardzības sistēma (DPS Drive Protection System) paštesta programmatūra ir pieejama tikai atsevišķos modeļos.
- Pārbaudiet barošanas strāvas LED datora priekšpusē, lai redzētu, vai tās mirgo vai dzirdētu pīkstienu sēriju, ko izdod dators. Mirgojošas gaismas un/vai pīkstieni ir kļūdu kodi, kas palīdzēs jums diagnosticēt problēmu. Sīkākai informācijai skatiet *Apkopes un servisa rokasgrāmata* (tikai angļu val.).
- Ja ekrāns ir tukšs, pievienojiet monitoru citam datora video portam, ja tāds ir pieejams. Vai aizstājiet monitoru ar tādu, par kuru zināms, ka tas darbojas pareizi.
- Ja strādājat tīklā, pievienojiet tīkla savienojumam citu datoru, izmantojot atšķirīgu kabeli. Iespējams, ka problēmas cēlonis ir tīkla kontaktligzda vai kabelis.
- Ja nesen pievienojāt jaunu aparatūru, atvienojiet to un pārbaudiet, vai dators darbojas pareizi.
- Ja nesen instalējāt jaunu programmatūru, atinstalējiet to un pārbaudiet, vai dators darbojas pareizi.
- Sāknējiet datoru, izmantojot Safe Mode (Drošais režīms), lai pārbaudītu, vai, neielādējot visus draiverus, notiek sāknēšana. Sāknējot operētājsistēmu, izmantojiet "pēdējo zināmo konfigurāciju".
- Skatiet visaptverošo tiešsaistes tehniskās palīdzības materiālu<http://www.hp.com/support>.
- Citus vispārīgus ieteikumus skatiet šīs rokasgrāmatas nodaļā [Noderīgi padomi](#page-17-0) 12. lpp.
- Lai iegūtu sīkāku informāciju, skatiet vispusīgo dokumentu *Maintenance and Service Guide* (Uzturēšanas un apkopes rokasgrāmata; tikai angļu valodā).

Lai palīdzētu atrisināt problēmas tiešsaistē, rīks HP Support Wizard nodrošina iespēju veikt problēmu pašnovēršanas diagnostiku. Ja jums jāsazinās ar HP atbalsta darbiniekiem, izmantojiet rīka HP Support Wizard tiešsaistes tērzēšanas iespēju. Piekļūstiet utilītai HP Support Wizard vietnē: [http://www.hp.com/go/](http://www.hp.com/go/ispe) [ispe.](http://www.hp.com/go/ispe)

Lai saņemtu jaunāko tiešsaistes atbalsta informāciju, programmatūru un draiverus, iepriekšējus paziņojumus, kā arī sazinātos ar citu personu un HP ekspertu pasaules kopienu, piekļūstiet HP atbalsta centram vietnē <http://www.hp.com/go/bizsupport>.

Ja ir jāzvana tehniskajam atbalstam un vēlaties saņemt efektīvu servisa speciālista palīdzību, ievērojiet šādus priekšnoteikumus:

- Zvanot atrodieties pie datora.
- Pirms zvanīšanas norakstiet datora sērijas numuru un produkta ID numuru, kā arī monitora sērijas numuru.
- Kopā ar servisa tehniķi veltiet laiku problēmas noskaidrošanai.
- Izņemiet visu sistēmai nesen pievienoto aparatūru.
- Atinstalējiet visu nesen instalēto programmatūru.

**PIEZĪME.** Lai saņemtu informāciju par tirdzniecību un garantijas jauninājumiem (HP Care Pack), zvaniet vietējam pilnvarotajam pakalpojumu sniedzējam vai izplatītājam.

# <span id="page-17-0"></span>**7 Noderīgi padomi**

Ja rodas problēmas ar datoru, monitoru vai programmatūru, pirms citu darbību veikšanas skatiet šo vispārīgo ieteikumu sarakstu:

- Pārbaudiet, vai dators un monitors ir pievienots elektriskās strāvas kontaktligzdai, kas darbojas.
- Pārbaudiet, lai redzētu, ka dators ir ieslēgts un barošanas strāvas gaismas ir redzamas.
- Pārbaudiet, lai redzētu, ka monitors ir ieslēgts un monitora gaisma ir redzama.
- Ja attēls monitorā ir blāvs, palieliniet attēla spilgtumu un kontrastu, izmantojot monitora vadības iespējas.
- Nospiediet un turiet nospiestu jebkuru taustiņu. Ja atskan sistēmas skaņas signāls, tastatūra darbojas pareizi.
- Pārbaudiet visus kabeļu savienojumus, lai pārliecinātos, vai tie nav vaļīgi vai nepareizi pievienoti.
- Aktivizējiet datoru, nospiežot jebkuru tastatūras taustiņu vai strāvas pogu. Ja sistēma paliek darbības aizturēšanas režīmā, izslēdziet datoru, nospiežot strāvas pogu un turot to nospiestu vismaz četras sekundes. Pēc tam vēlreiz nospiediet ieslēgšanas pogu, lai restartētu datoru. Ja sistēma nebeidz darbu, atvienojiet strāvas vadu, uzgaidiet dažas sekundes un atkal to pievienojiet. Ja utilītā Computer Setup (Datora iestatīšana) ir iestatīta automātiskā startēšana pēc strāvas zuduma, dators tiks restartēts. Ja tas netiek restartēts, nospiediet strāvas pogu, lai startētu datoru.
- Pēc paplašināšanas plates vai citas standartam Plug and Play neatbilstošas papildierīces uzstādīšanas pārkonfigurējiet datoru.
- Pārliecinieties, vai ir instalēti visi nepieciešamie ierīču draiveri. Piemēram, ja izmantojat printeri, ir nepieciešams šim printera modelim atbilstošs draiveris.
- Pirms sistēmas ieslēgšanas no tās noņemiet visus noņemamos datu nesējus (CD, DVD vai USB ierīci).
- Ja ir instalēta operētājsistēma, kas atšķiras no rūpnīcā instalētās operētājsistēmas, pārliecinieties, vai datorsistēma to atbalsta.
- Ja sistēmai ir instalēti vairāki video avoti (embedded, PCI, or PCI-Express adapters) installed (iestrādāti video, PCI vai PC-Ekspress adapteri) un viens monitors, monitors jāiesprauž monitora savienotājā uz avota, kas atlasīts kā primārais ievades avots. Sāknēšanas laikā citi monitora savienotāji ir atiespējoti un, ja monitors ir pievienots šajās pieslēgvietās, monitors nedarbosies. Jūs varat atlasīt, kurš avots būs noklusējuma ievades avots pie datora iestatīšanas.

**UZMANĪBU!** Ja dators ir pievienots maiņstrāvas avotam, sistēmas plate pastāvīgi atrodas zem sprieguma. Lai izvairītos no sistēmas plates vai komponentu bojājumiem, pirms datora atvēršanas strāvas kabelis vienmēr ir jāatvieno no strāvas avota.

# <span id="page-18-0"></span>**8 Pamata problēmu novēršana**

Informāciju par problēmu novēršanu var atrast vispusīgajā Apkopes un servisa rokasgrāmatā *Maintenance and Service Guide* (tikai angļu valodā), kas ir pieejama uzziņu bibliotēkas tīmekļa lapā [http://www.hp.com/](http://www.hp.com/support) [support](http://www.hp.com/support). Izvēlieties savu valsti un valodu, atlasiet **Problēmu novēršana**, ievadiet datora modeļa numuru un nospiediet pogu **Aiziet**.

## **POST diagnostikas priekšējā paneļa indikatoru un skaņas signālu interpretēšana**

Ja redzat mirgojošus indikatorus datora priekšpusē vai dzirdat skaņas signālus, to skaidrojumu un ieteicamās darbības skatiet dokumentā *Maintenance and Service Guide*. (Uzturēšanas un apkopes rokasgrāmata; tikai angļu valodā).

# <span id="page-19-0"></span>**9 Dublēšana, atjaunošana un atkopšana sistēmā Windows IoT 10 Enterprise**

Šajā nodaļā ir sniegta informācija par tālāk norādītajiem procesiem. sniegtā informācija ir standarta procedūra lielākajai daļai modeļu.

- Atkopšanas datu nesēja un dublējumu izveide
- Sistēmas atjaunošana un atkopšana

Papildinformāciju skatiet utilītā Palīdzība un atbalsts.

**▲** Atlasiet pogu **Sākt**, atlasiet **Visas programmas** un pēc tam atlasiet **HP palīdzība un atbalsts**.

# **Atkopšanas datu nesēja un dublējumu izveide**

Tālāk norādītās atkopšanas datu nesēju un dublējumu izveides metodes ir pieejamas tikai dažiem modeļiem. Izvēlieties metodi, kas pieejama jūsu datora modelim.

- Pēc sekmīgas datora iestatīšanas izmantojiet programmu HP Recovery Manager. Veicot šo darbību, datorā tiek izveidots HP atkopšanas nodalījuma dublējums. Šo dublējumu var izmantot, lai pārinstalētu sākotnējo operētājsistēmu, ja cietais disks ir bojāts vai ir nomainīts. Informāciju par atkopšanas datu nesēja izveidi skatiet šeit: HP atkopšanas datu nesēja izveide (tikai dažiem modeļiem) 14. lpp. Informāciju par atkopšanas opcijām, kas ir pieejamas, izmantojot atkopšanas datu nesēju, skatiet šeit: [Atjaunošana, lietojot programmatūru HP Recovery Manager](#page-21-0) 16. lpp.
- Lietojiet Windows rīkus, lai izveidotu sistēmas atjaunošanas punktus un personiskās informācijas dublējumus.

Papildinformāciju skatiet sadaļā [Windows rīku lietošana](#page-20-0) 15. lpp.

**PIEZĪME.** Ja krātuves ietilpība ir 32 GB vai mazāka, Windows sistēmas atjaunošana pēc noklusējuma ir atspējota.

### **HP atkopšanas datu nesēja izveide (tikai dažiem modeļiem)**

**SVARĪGI!** Ja jūsu datorā nav pieejama atkopšanas datu nesēja izveides opcija, atkopšanas datu nesēju savai sistēmai varat iegūt no atbalsta dienesta. Kontaktinformācija ir norādīta HP tīmekļa vietnē. Dodieties uz vietni<http://www.hp.com/support>, atlasiet valsti vai reģionu un izpildiet ekrānā redzamās instrukcijas.

HP Recovery Manager ir programma, kas sniedz iespēju izveidot atkopšanas datu nesēju (izmantojot zibatmiņas disku vai DVD disku komplektu), kad esat veiksmīgi iestatījis datoru. HP atkopšanas datu nesēju var izmantot sistēmas atkopšanai gadījumā, ja tiek sabojāts cietais disks. Veicot sistēmas atkopšanu, tiek pārinstalēta sākotnējā operētājsistēma un programmatūra, kas tika instalēta rūpnīcā, un pēc tam tiek konfigurēti programmu iestatījumi. HP atkopšanas datu nesēju var arī izmantot, lai pielāgotu sistēmu vai atjaunotu rūpnīcas iestatījumus cietā diska nomaiņas gadījumā.

- Ir iespējams izveidot tikai vienu atkopšanas datu nesēju komplektu. Lietojiet šos atkopšanas rīkus piesardzīgi un uzglabājiet tos drošā vietā.
- HP Recovery Manager pārbauda datoru un nosaka nepieciešamo datu nesēja ietilpību.
- <span id="page-20-0"></span>● Lai izveidotu atkopšanas diskus, datorā ir jābūt uzstādītam optiskajam diskdzinim ar DVD ierakstīšanas iespēju, kā arī ir jālieto tikai augstas kvalitātes tukši DVD-R, DVD+R, DVD-R DL vai DVD+R DL diski. Nedrīkst izmantot šāda pārrakstāma formāta diskus: CD±RW, DVD±RW, divslāņu DVD±RW vai BD-RE (pārrakstāms Blu-ray); tie nav saderīgi ar programmatūru HP Recovery Manager. Tā vietā jūs varat izmantot tukšu, augstas kvalitātes USB zibatmiņas disku.
- Ja datoram nav iebūvēta optiskā diskdziņa ar DVD disku ierakstīšanas iespēju, bet vēlaties izveidot DVD atkopšanas datu nesēju, varat lietot ārējo optisko diskdzini (nopērkams atsevišķi), lai izveidotu atkopšanas diskus. Ja lietojat ārējo optisko diskdzini, tas ir tieši jāsavieno ar datora USB portu; diskdzini nevar pievienot ārējās ierīces, piemēram, USB centrmezgla, USB portam. Ja nevarat patstāvīgi izveidot DVD datu nesēju, atkopšanas diskus savam datoram varat saņemt no HP. Kontaktinformācija ir norādīta HP tīmekļa vietnē. Dodieties uz vietni [http://www.hp.com/support,](http://www.hp.com/support) atlasiet valsti vai reģionu un izpildiet ekrānā redzamās instrukcijas.
- Pirms atkopšanas datu nesēja izveides pārliecinieties, vai dators ir pievienots maiņstrāvas avotam.
- Izveides process var ilgt vienu stundu vai ilgāk. Dublējuma izveides procesu nedrīkst pārtraukt.
- Ja nepieciešams, no programmas var iziet pirms visu atkopšanas DVD disku izveides pabeigšanas. HP Recovery Manager pabeigs pašreizējā DVD diska ierakstīšanu. Nākamreiz startējot HP Recovery Manager, tiks piedāvāts turpināt šo procesu.

Lai izveidotu HP atkopšanas datu nesēju, veiciet tālāk norādītās darbības.

- **1.** Meklēšanas lodziņā uzdevumjoslā ierakstiet atkopšana un pēc tam atlasiet **HP Recovery Manager**.
- **2.** Atlasiet **Jā**, lai atļautu šai programmai veikt izmaiņas savā datorā.
- **3.** Atlasiet **Izveidot atkopšanas datu nesēju** un pēc tam izpildiet ekrānā redzamās instrukcijas.

Ja nepieciešams atkopt sistēmu, skatiet sadaļu [Atjaunošana, lietojot programmatūru HP Recovery Manager](#page-21-0) [16. lpp.](#page-21-0)

## **Windows rīku lietošana**

Varat izmantot Windows rīkus, lai izveidotu sistēmas atjaunošanas punktus un personiskās informācijas dublējumus.

**<sup>2</sup> PIEZĪME.** Ja krātuves ietilpība ir 32 GB vai mazāka, Windows sistēmas atjaunošana pēc noklusējuma ir atspējota.

Papildinformāciju un veicamās darbības skatiet utilītā Palīdzība un atbalsts.

▲ Atlasiet pogu **Sākt**, atlasiet **Visas programmas** un pēc tam atlasiet **HP palīdzība un atbalsts**.

# **Atjaunošana un atkopšana**

Pastāv vairākas sistēmas atkopšanas opcijas. Izvēlieties metodi, kas visprecīzāk atbilst jūsu situācijai un pieredzes līmenim:

**SVARĪGI!** Pieejamās metodes ir atkarīgas no ierīces modeļa.

● Windows piedāvā vairākas opcijas, kā atjaunot vai atkopt sistēmu. Papildinformāciju skatiet utilītā Palīdzība un atbalsts.

- ▲ Atlasiet pogu **Sākt**, atlasiet **Visas programmas** un pēc tam atlasiet **HP palīdzība un atbalsts**.
- <span id="page-21-0"></span>● Ja nepieciešams novērst kādu problēmu, kas ir radusies iepriekš instalētai lietojumprogrammai vai draiverim, izmantojiet HP Recovery Manager draiveru un/vai lietojumprogrammu pārinstalēšanas opciju, lai atkārtoti instalētu atsevišķu lietojumprogrammu vai draiveri.
	- ▲ Meklēšanas lodziņā uzdevumjoslā ierakstiet atkopšana, atlasiet **HP Recovery Manager**, atlasiet **Draiveru un/vai lietojumprogrammu pārinstalēšana** un izpildiet ekrānā redzamās instrukcijas.
- Dažos modeļos, lai atiestatītu datoru, izmantojot minimizētu attēlu, varat izvēlēties HP opciju Minimizēta attēla atkopšana, kas pieejama HP atkopšanas nodalījumā vai HP atkopšanas datu nesējā. Funkcija Minimizēta attēla atkopšana instalē tikai draiverus un lietojumprogrammas, kas nodrošina aparatūras darbību. Citas attēlā iekļautās lietojumprogrammas joprojām paliek pieejamas instalēšanai, izmantojot HP Recovery Manager draiveru un/vai lietojumprogrammu pārinstalēšanas opciju.

Papildinformāciju skatiet sadaļā Atjaunošana, lietojot programmatūru HP Recovery Manager 16. lpp.

- Ja vēlaties atkopt Windows nodalījumu uz sākotnējo saturu, HP atkopšanas nodalījumā (tikai dažiem modeļiem) varat izvēlēties opciju System Recovery (Sistēmas atkopšana) vai izmantot HP atkopšanas datu nesēju. Papildinformāciju skatiet sadaļā Atjaunošana, lietojot programmatūru HP Recovery Manager 16. lpp. Ja vēl neesat izveidojis atkopšanas datu nesēju, skatiet sadaļu [HP atkopšanas datu](#page-19-0)  [nesēja izveide \(tikai dažiem modeļiem\)](#page-19-0) 14. lpp.
- Dažos modeļos, ja vēlaties atkopt datora sākotnējo nodalījumu un saturu vai ja esat nomainījis cieto disku, varat izmantot HP atkopšanas datu nesēja opciju "Rūpnīcas iestatījumu atjaunošana". Papildinformāciju skatiet sadaļā Atjaunošana, lietojot programmatūru HP Recovery Manager 16. lpp.
- Dažos modeļos, ja vēlaties izdzēst atkopšanas nodalījumu, lai iegūtu vairāk vietas cietajā diskā, programma HP Recovery Manager piedāvā opciju Remove Recovery Partition (Atkopšanas nodalījuma dzēšana).

Papildinformāciju skatiet sadaļā HP atkopšanas nodalījuma noņemšana (tikai dažiem modeliem) [18. lpp.](#page-23-0)

### **Atjaunošana, lietojot programmatūru HP Recovery Manager**

Programmatūra HP Recovery Manager sniedz iespēju atkopt datoru tā sākotnējā rūpnīcas stāvoklī, izmantojot izveidoto vai no HP saņemto HP atkopšanas datu nesēju vai izmantojot HP atkopšanas nodalījumu (tikai dažiem modeļiem). Ja vēl neesat izveidojis atkopšanas datu nesēju, skatiet sadaļu [HP atkopšanas datu nesēja](#page-19-0)  [izveide \(tikai dažiem modeļiem\)](#page-19-0) 14. lpp.

#### **Kas jāzina pirms darba sākšanas**

- Izmantojot programmatūru HP Recovery Manager, tiek atkopta tikai rūpnīcā instalētā programmatūra. Programmatūru, kas nav nodrošināta kopā ar šo datoru, ir jālejuplādē no ražotāja tīmekļa vietnes vai jāveic atkārtota instalēšana no ražotāja nodrošinātajiem datu nesējiem.
- **SVARĪGI!** Sistēmas atkopšana ar HP Recovery Manager ir jāizmanto kā pēdējais līdzeklis datora darbības problēmu risināšanai.
- HP atkopšanas datu nesējs ir jālieto, ja datora cietais disks nedarbojas. Ja vēl neesat izveidojis atkopšanas datu nesēju, skatiet sadaļu [HP atkopšanas datu nesēja izveide \(tikai dažiem modeļiem\)](#page-19-0) [14. lpp.](#page-19-0)
- <span id="page-22-0"></span>● Lai lietotu rūpnīcas iestatījumu atjaunošanas opciju (tikai dažiem modeļiem), ir jāizmanto HP atkopšanas datu nesējs. Ja vēl neesat izveidojis atkopšanas datu nesēju, skatiet sadaļu [HP atkopšanas](#page-19-0) [datu nesēja izveide \(tikai dažiem modeļiem\)](#page-19-0) 14. lpp.
- Ja jūsu dators neļauj izveidot HP atkopšanas datu nesēju vai HP atkopšanas datu nesējs nedarbojas, atkopšanas datu nesēju savai sistēmai varat iegūt no atbalsta dienesta. Kontaktinformācija ir norādīta HP tīmekļa vietnē. Dodieties uz vietni [http://www.hp.com/support,](http://www.hp.com/support) atlasiet valsti vai reģionu un izpildiet ekrānā redzamās instrukcijas.
- **SVARĪGI!** HP Recovery Manager nenodrošina personisko datu automātisku dublēšanu. Pirms sākat atkopšanu, dublējiet visus personiskos datus, ko vēlaties saglabāt.

Izmantojot HP atkopšanas datu nesēju, varat izvēlēties vienu no tālāk norādītajām atkopšanas opcijām.

**PIEZĪME.** Sākot atkopšanas procesu, tiek parādītas tikai jūsu datoram pieejamās opcijas.

- Sistēmas atkopšana no jauna instalē oriģinālo operētājsistēmu un pēc tam konfigurē rūpnīcā instalēto programmu iestatījumus.
- Minimizēta attēla atkopšana (tikai dažiem modeļiem) pārinstalē operētājsistēmu un visus aparatūras draiverus un programmatūru, bet neinstalē citas lietojumprogrammas.
- Rūpnīcas iestatījumu atiestatīšana atjauno datora sākotnējo, rūpnīcā iestatīto stāvokli, izdzēšot visu informāciju no cietā diska un atkārtoti izveidojot cietā diska nodalījumus. Pēc tam no jauna instalē operētājsistēmu un rūpnīcā instalēto programmatūru.

Ar HP atkopšanas nodalījumu (tikai dažiem modeļiem) var veikt sistēmas atkopšanu un minimizēta attēla atkopšanu (tikai dažiem modeļiem).

#### **HP atkopšanas nodalījuma lietošana (tikai dažiem modeļiem)**

HP atkopšanas nodalījums ļauj veikt sistēmas atkopšanu vai dažiem modeļiem minimizēta attēla atkopšanu, neizmantojot atkopšanas diskus vai atkopšanas USB zibatmiņas diskus. Šo atkopšanas veidu var lietot tikai tad, ja cietais disks joprojām darbojas.

HP Recovery Manager startēšana no HP atkopšanas nodalījuma:

**1.** Meklēšanas lodziņā uzdevumjoslā ierakstiet atkopšana, atlasiet **HP Recovery Manager** un pēc tam atlasiet **HP atkopšanas vide**.

 $-\nu$ ai $-$ 

Datora sāknēšanas laikā nospiediet taustiņu f11 vai nospiediet un turiet taustiņu f11, kad tiek nospiesta strāvas poga.

- **2.** Sāknēšanas opciju izvēlnē atlasiet **Novērst problēmu**.
- **3.** Atlasiet **Recovery Manager** un pēc tam izpildiet ekrānā redzamās instrukcijas.

#### **HP atkopšanas datu nesēja lietošana atjaunošanai**

HP atkopšanas datu nesēju var izmantot, lai atjaunotu sākotnējo sistēmu. Šo metodi var lietot, ja sistēmai nav HP atkopšanas nodalījuma vai cietais disks nedarbojas pareizi.

- <span id="page-23-0"></span>**1.** Ja iespējams, dublējiet visus personiskos failus.
- **2.** Ievietojiet HP atkopšanas datu nesēju un pēc tam restartējiet datoru.
	- **PIEZĪME.** Ja dators netiek automātiski restartēts programmatūrā HP Recovery Manager, mainiet datora sāknēšanas secību. Skatiet sadaļu Datora sāknēšanas secības maiņa 18. lpp.
- **3.** Izpildiet ekrānā redzamās instrukcijas.

#### **Datora sāknēšanas secības maiņa**

Ja datoru nevar restartēt, lietojot programmu HP Recovery Manager, varat nomainīt datora sāknēšanas secību (ierīču secība BIOS sarakstā, kurā dators meklē palaides informāciju). Varat mainīt atlasi uz optisko diskdzini vai USB zibatmiņas disku.

Lai izmainītu sāknēšanas secību, veiciet tālāk norādītās darbības.

- **1.** Ievietojiet HP atkopšanas datu nesēju.
- **2.** Startējiet utilītu Computer Setup (Datora iestatīšana).
	- **▲** Ieslēdziet vai restartējiet datoru vai planšetdatoru, ātri nospiediet taustiņu esc un pēc tam nospiediet taustiņu f9, lai skatītu sāknēšanas opcijas.
- **3.** Atlasiet optisko diskdzini vai USB zibatmiņas disku, kuru vēlaties izmantot sāknēšanai.
- **4.** Izpildiet ekrānā redzamās instrukcijas.

#### **HP atkopšanas nodalījuma noņemšana (tikai dažiem modeļiem)**

Programmatūra HP Recovery Manager nodrošina iespēju izdzēst HP atkopšanas nodalījumu, lai atbrīvotu vietu cietajā diskā.

**SVARĪGI!** Pēc HP atkopšanas nodalījuma noņemšanas jūs vairs nevarēsiet izmantot Windows atsvaidzināšanas opciju vai Windows opciju visa satura noņemšanai un operētājsistēmas Windows pārinstalēšanai. Turklāt jūs nevarēsiet veikt sistēmas atkopšanu vai minimizētā attēla atkopšanu no HP atkopšanas nodalījuma. Tādēļ pirms atkopšanas nodalījuma noņemšanas izveidojiet HP atkopšanas datu nesēju; skatiet sadaļu [HP atkopšanas datu nesēja izveide \(tikai dažiem modeļiem\)](#page-19-0) 14. lpp.

Lai noņemtu HP atkopšanas nodalījumu, veiciet tālāk norādītās darbības.

- **1.** Meklēšanas lodziņā uzdevumjoslā ierakstiet atkopšana un atlasiet **HP Recovery Manager**.
- **2.** Atlasiet **Atkopšanas nodalījuma dzēšana** un pēc tam izpildiet ekrānā redzamās instrukcijas.

# <span id="page-24-0"></span>**10 Dublēšana, atjaunošana un atkopšana sistēmā Windows 8.1 Pro un Windows Embedded 8.1 Industry Pro Retail**

Jūsu dators ietver rīkus, ko nodrošinājis HP un Windows, lai palīdzētu jums sargāt jūsu informāciju un atgūt to, ja tas nepieciešams. Šie rīki palīdzēs jums atgriezt jūsu datoru uz pareizu darba stāvokli vai pat atpakaļ uz oriģinālo ražotāja stāvokli, viss tiek paveikts vieglos soļos.

Šī sadaļa nodrošina informāciju par tālāk norādītajiem procesiem.

- Atkopšanas multivides un dublējumkopiju veidošana
- jūsu sistēmas atjaunošana un atkopšana

**PIEZĪME.** Šī sadaļa sniedz pārskatu par dublēšanas, atjaunošanas un atkopšanas opcijām. Lai iegūtu sīkāku informāciju par instrumentiem, skatiet sadaļu Palīdzība un atbalsts. Sākumā ekrānā ierakstiet palīdzība un pēc tam atlasiet **Palīdzība un atbalsts**.

# **Atkopšanas multivides un dublējumkopiju veidošana**

Atkopšana pēc sistēmas kļūmes būs tik laba, cik laba ir pati pēdējā dublējuma kopija.

- **1.** Pēc veiksmīgas datora iestatīšanas izveidojiet atkopšanas datu nesēju. Šī darbība izveido atkopšanas nodalījumu dublējumu datorā. Dublējuma kopiju var izmantot, lai pārinstalētu sākotnējo operētājsistēmu gadījumos, kad cietais disks ir bojāts, vai ir nomainīts.
	- **<sup>2</sup> PIEZĪME.** Sistēmām ar 32 GB SSD nav atkopšanas nodalījuma. Šīm sistēmām ir jāizmanto kastē esošais vai no HP pakalpojumu daļas iegūtais atkopšanas datu nesējs.

Jūs izmantosiet USB zibatmiņas disku, lai izveidotu tādu palaižamu atkopšanas disku, ko var izmantot problēmas novēršanai ar datoru, kuru neizdodas ieslēgt. USB zibatmiņas disku var izmantot sākotnējās operētājsistēmas un rūpnīcā instalēto programmu atkārtotai instalēšanai.

**PIEZĪME.** Pirms atkopšanas datu nesēja izveidošanas tiek izdzēsta visas USB zibatmiņas diskā ierakstītā informācija.

- Lai izveidotu sistēmas Windows 8.1 vai Industry 8.1 atkopšanas datu nesēju, sākuma ekrānā ievadiet atkopšanas disku, pēc tam atlasiet **Izveidot atkopšanas disku**. Lai turpinātu, izpildiet ekrānā redzamās instrukcijas.
- $\bullet$  Lai izveidotu sistēmas Windows 8 atkopšanas datu nesēju, sākuma ekrānā ievadiet atkopšanas disku, atlasiet **Iestatījumi** un pēc tam atlasiet **Izveidot atkopšanas disku**. Lai turpinātu, izpildiet ekrānā redzamās instrukcijas.
- **2.** Izmantojiet Windows rīkus sistēmas atjaunošanas punktu un personīgās informācijas dublējumu izveidošanai. Papildinformāciju un veicamās darbības skatiet sadaļā Palīdzība un atbalsts. Sākumā ekrānā ierakstiet palīdzība un pēc tam atlasiet **Palīdzība un atbalsts**.

# <span id="page-25-0"></span>**Atjaunošana un atkopšana ar Windows rīkiem**

Windows piedāvā vairākas opcijas, kā atjaunot informāciju no dublējuma, atsvaidzināt datoru un atiestatīt datoru tā sākotnējā stāvoklī. Papildinformāciju un veicamās darbības skatiet utilītā Palīdzība un atbalsts. Sākuma ekrānā ierakstiet palīdzība un pēc tam atlasiet **Palīdzība un atbalsts**.

## **Atiestatīšanas izmantošana sistēmas nereaģēšanas gadījumā**

- **PIEZĪME.** Iespējams, veicot dažus uzdevumus, tiks parādīts lietotāja konta kontroles uzaicinājums sniegt atļauju vai norādīt paroli. Lai turpinātu uzdevumu, atlasiet atbilstošo opciju. Informāciju par lietotāja konta kontroli skatiet sadaļā Palīdzība un atbalsts. Sākumā ekrānā ierakstiet palīdzība un pēc tam atlasiet **Palīdzība un atbalsts**.
- **SVARĪGI!** Atiestatīšana nenodrošina informācijas dublēšanu. Pirms atiestatīšanas izmantošanas dublējiet personisko informāciju, kuru vēlaties saglabāt.

Ja Windows atkopšanas darbības ir neveiksmīgas un sistēma nereaģē, izpildiet tālāk norādītās darbības, lai sāktu atiestatīšanu.

- **1.** Ja iespējams, dublējiet visus personiskos failus.
- **2.** Ja iespējams, pārbaudiet, vai ir pieejams HP atkopšanas nodalījums:
	- Sistēmas Windows 8.1 vai Industry 8.1 sākuma ekrānā ierakstiet dators un pēc tam atlasiet **This PC** (Šis dators).
	- Windows 8 sākuma ekrānā ierakstiet d un pēc tam atlasiet **Dators**.
- **PIEZĪME.** Ja HP atkopšanas nodalījums nav norādīts vai nevarat pārbaudīt, vai tāds ir izveidots, atkopšana ir jāveic, izmantojot izveidoto atkopšanas datu nesēju; skatiet Atkopšana ar Windows atkopšanas USB zibatmiņas disku 20. lpp.. Varat izmantot arī Windows operētājsistēmas datu nesēju un disku *Driver Recovery* (Draiveru atkopšana) (iegādājams atsevišķi); skatiet [Atkopšana ar Windows](#page-26-0) [operētājsistēmas datu nesēju \(jāiegādājas atsevišķi\)](#page-26-0) 21. lpp..
- **3.** Ja norādīts HP atkopšanas nodalījums, restartējiet datoru un pēc tam, kamēr redzams uzņēmuma logotips, nospiediet esc. Atveras datora startēšanas izvēlne.
- **4.** Nospiediet f11 , lai atlasītu sistēmas atkopšanas opciju.
- **5.** Izvēlieties savu tastatūras izkārtojumu.
- **6.** Atlasiet **Novērst problēmu**.
- **7.** Atlasiet **Atlasīt**.
- **8.** Lai turpinātu, izpildiet ekrānā redzamās instrukcijas.

#### **Atkopšana ar Windows atkopšanas USB zibatmiņas disku**

Lai atkoptu sistēmu, izmantojot iepriekš izveidoto atkopšanas USB zibatmiņas disku, rīkojieties, kā norādīts tālāk.

- **PIEZĪME.** Ja atkopšanas USB zibatmiņas disks nav izveidots vai nedarbojas, skatiet Atkopšana ar Windows [operētājsistēmas datu nesēju \(jāiegādājas atsevišķi\)](#page-26-0) 21. lpp..
	- **1.** Ja iespējams, dublējiet visus personiskos failus.
	- **2.** Ievietojiet izveidoto USB zibatmiņas disku datora USB portā.
- 20 10. nodaļa. Dublēšana, atjaunošana un atkopšana sistēmā Windows 8.1 Pro un Windows Embedded 8.1 Industry Pro Retail
- <span id="page-26-0"></span>**3.** Restartējiet datoru uzreiz pēc HP logotipa parādīšanas ekrānā un nospiediet f9, lai atvērtu sāknēšanas ierīču sarakstu. UEFI sāknēšanas avotu sarakstā ar bulttaustiņiem atlasiet USB zibatmiņas disku. Nospiediet Enter, lai sāknētu no norādītās ierīces.
- **4.** Izvēlieties savu tastatūras izkārtojumu.
- **5.** Atlasiet **Novērst problēmu**.
- **6.** Atlasiet **Atsvaidzināt datoru**.
- **7.** Izpildiet ekrānā redzamās instrukcijas.

### **Atkopšana ar Windows operētājsistēmas datu nesēju ( jāiegādājas atsevišķi)**

Lai pasūtītu operētājsistēmas Windows DVD disku, sazinieties ar atbalsta daļu. Atveriet [http://www.hp.com/](http://www.hp.com/support) [support](http://www.hp.com/support), atlasiet valsti vai reģionu un izpildiet ekrānā redzamās instrukcijas.

**UZMANĪBU!** Windows operētājsistēmas datu nesēja izmantošana pilnīgi izdzēš cietā diska saturu un atkārtoti formatē cieto disku. Visi datorā izveidotie faili un instalētā programmatūra tiek neatgriezeniski noņemti. Pēc atkārtotās formatēšanas pabeigšanas atkopšanas process palīdz atjaunot operētājsistēmu, kā arī draiverus, programmatūru un utilītas.

Lai iniciētu atkopšanu, izmantojot Windows operētājsistēmas datu nesēju, rīkojieties, kā norādīts tālāk.

- **PIEZĪME.** Šis process var ilgt vairākas minūtes.
	- **1.** Ja iespējams, dublējiet visus personiskos failus.
	- **2.** Restartējiet datoru un sekojiet Windows operētājsistēmas datu nesējam pievienotajām instrukcijām, lai instalētu operētājsistēmu.
	- **3.** Kad norādīts, nospiediet jebkuru tastatūras taustiņu.
	- **4.** Izpildiet ekrānā redzamās instrukcijas.

Pēc labošanas pabeigšanas atveras Windows darbvirsma:

- **1.** Izņemiet Windows operētājsistēmas disku un pēc tam ievietojiet disku *Driver Recovery* (Draiveru atkopšana).
- **2.** Vispirms instalējiet aparatūras draiverus un pēc tam instalējiet ieteiktās lietojumprogrammas.

# <span id="page-27-0"></span>**11 Dublēšana, atjaunošana un atkopšana sistēmā Windows 7 Professional, Windows Embedded Standard 7 un Windows Embedded POSReady 7**

Jūsu dators ietver rīkus, ko nodrošinājis HP un Windows, lai palīdzētu jums sargāt jūsu informāciju un atgūt to, ja tas nepieciešams. Šie rīki palīdzēs jums atgriezt jūsu datoru uz pareizu darba stāvokli vai pat atpakaļ uz oriģinālo ražotāja stāvokli, viss tiek paveikts vieglos soļos.

Šī sadaļa nodrošina informāciju par tālāk norādītajiem procesiem.

- Atkopšanas multivides un dublējumkopiju veidošana
- jūsu sistēmas atjaunošana un atkopšana
- **<sup>2</sup> PIEZĪME.** Šajā sadaļā ir sniegts pārskats par dublēšanas, atjaunošanas un atkopšanas opcijām. Lai iegūtu plašāku informāciju par piedāvātajiem Windows dublēšanas un atjaunošanas rīkiem, skatiet sadaļu Palīdzība un atbalsts. Lai piekļūtu utilītai Palīdzība un atbalsts, atlasiet pogu **Sākt** un pēc tam atlasiet **Palīdzība un atbalsts**.

Atkopšana pēc sistēmas kļūmes būs tik laba, cik laba ir pati pēdējā dublējuma kopija.

- **1.** Pēc veiksmīgas datora iestatīšanas izveidojiet atkopšanas datu nesēju. Šo datu nesēju var izmantot, lai pārinstalētu sākotnējo operētājsistēmu gadījumos, kad cietais disks ir bojāts vai nomainīts. Skatiet [Atkopšanas datu nesēju izveidošana](#page-28-0) 23. lpp.
- **2.** Pievienojot aparatūru un programmas, izveidojiet sistēmas atjaunošanas punktus. Sistēmas atjaunošanas punkts ir noteikta diska satura momentuzņēmums, ko konkrētā laika momentā ir saglabājis Windows rīks Sistēmas atjaunošana. Sistēmas atjaunošanas punktā ir ietverta informācija, kuru izmanto operētājsistēma Windows, piemēram, reģistru iestatījumi. Operētājsitēmas Windows atjaunošanas un citu sistēmas uzturēšanas procesu laikā (piemēram, programmatūras atjaunināšanas, drošības pārbaudes un sistēmas diagnostikas laikā) operētājsistēma Windows automātiski izveido atjaunošanas punktu jūsu vajadzībām. Sistēmas atjaunošanas punktu jebkurā laikā var izveidot arī manuāli. Papildinformāciju un noteiktu sistēmas atjaunošanas punktu izveidei veicamās darbības skatiet utilītā Palīdzība un atbalsts. Lai piekļūtu utilītai Palīdzība un atbalsts, atlasiet pogu **Sākt** un pēc tam atlasiet **Palīdzība un atbalsts**.
- **3.** Jums pievienojot foto, video, mūziku un citus personālos failus, izveidojiet jūsu personālās informācijas dublējumkopiju. Ja faili tiek nejauši izdzēsti no cietā diska un tos vairs nevar atjaunot no atkritnes vai ja faili tiek bojāti, varat atjaunot dublētos failus. Ja rodas sistēmas kļūme, varat lietot dublējumkopijas failus, lai atjaunotu datora saturu. Skatiet [Informācijas dublēšana](#page-30-0) 25. lpp.
- **PIEZĪME.** Nestabilas sistēmas darbības gadījumā HP iesaka izdrukāt atkopšanas procedūras un saglabāt tās izmantošanai vēlāk.

# <span id="page-28-0"></span>**Atkopšanas datu nesēju izveidošana**

Pēc veiksmīgas datora iestatīšanas izveidojiet atkopšanas datu nesēju. Šo datu nesēju var izmantot, lai pārinstalētu sākotnējo operētājsistēmu gadījumos, kad cietais disks ir bojāts vai nomainīts.

Pieejami divi atkopšanas datu nesēju veidi. Lai konstatētu, kuras darbības jāveic jūsu datora, rīkojieties šādi.

- **1.** Atlasiet pogu **Sākt**.
- **2.** Atlasiet **Visas programmas**.
	- Ja sarakstā redzama programma **Drošība un aizsardzība**, izpildiet darbības, kas norādītas sadaļā Atkopšanas datu nesēja izveidošana ar HP Recovery Manager (tikai atsevišķiem modeļiem) 23. lpp..
	- Ja sarakstā redzama programma **Produktivitāte un rīki**, izpildiet darbības, kas norādītas sadaļā [Atkopšanas disku izveidošana ar HP Recovery Disc Creator \(tikai atsevišķiem modeļiem\)](#page-29-0) 24. lpp..

### **Atkopšanas datu nesēja izveidošana ar HP Recovery Manager (tikai atsevišķiem modeļiem)**

- Atkopšanas disku izveidošanai ir nepieciešams dators ar DVD rakstītāju. Izmantojiet DVD+R vai DVD-R diskus (iegādājami atsevišķi). Izmantojamais disku veids ir atkarīgs no lietotā optiskā diskdziņa veida.
- **PIEZĪME.** Tiek atbalstīti DVD+R DL, DVD-R DL un DVD±RW diski.
- Tā vietā var izveidot atkopšanas USB zibatmiņas disku, izmantojot augstas kvalitātes USB disku.
- Ja veidojat atkopšanas diskus, noteikti izmantojiet augstas kvalitātes diskus. Tas ir normāli, ka sistēma noraida defektīvus diskus. Jums tiks piedāvāts ievietot jaunu tukšu disku un mēģināt vēlreiz.
- Atkopšanas disku komplektā ietilpstošo disku skaits ir atkarīgs no datora modeļa (parasti tie ir 3-6 DVD diski). Atkopšanas datu nesēju izveides programma norāda komplekta izveidei nepieciešamo konkrēto tukšo disku skaitu. Ja izmantojat USB zibatmiņas disku, programma norādīs visu datu saglabāšanai nepieciešamo zibatmiņas izmēru (minimums ir 8 GB).
- **PIEZĪME.** Atkopšanas datu nesēju izveidošanas process ir garš. Varat šo procesu jebkurā brīdī beigt. Kad nākamo reizi uzsāksiet šo procesu, tas atsāksies no vietas, kurā tika pārtraukts.
- **PIEZĪME.** Neizmantojiet datu nesēju kartes atkopšanas datu nesēju izveidošanai. Sistēma var nespēt veikt sāknēšanu no datu nesēja kartes un var neizdoties palaist sistēmas atkopšanu.

Atkopšanas disku izveidošana

- **1.** Aizveriet visas atvērtās programmas.
- **2.** Atlasiet pogu **Sākt**, atlasiet **Visas programmas**, atlasiet **Drošība un aizsardzība**, atlasiet **Recovery Manager** un pēc tam atlasiet **HP atkopšanas datu nesēju izveide**. Ja ir redzama uzvedne, atlasiet **Jā** , lai ļautu programmai turpināt.
- **3.** Atlasiet **Izveidot atkopšanas datu nesēju, izmantojot tukšu(s) DVD disku(s)** un pēc tam atlasiet **Tālāk**.
- **4.** Izpildiet ekrānā redzamās instrukcijas. Pēc izveidošanas marķējiet katru atsevišķo disku (piemēram, kā Atkopšana 1, Atkopšana 2) un pēc tam novietojiet diskus kādā drošā vietā.

Atkopšanas USB zibatmiņas diska izveidošana.

**PIEZĪME.** Jāizmanto USB zibatmiņas disks ar vismaz 8 GB ietilpību.

**PIEZĪME.** Atkopšanas datu nesēju izveide formatē USB zibatmiņas disku un izdzēš visus tajā ierakstītos failus.

- <span id="page-29-0"></span>**1.** Aizveriet visas atvērtās programmas.
- **2.** Ievietojiet USB zibatmiņas disku datora USB portā.
- **3.** Atlasiet pogu **Sākt**, atlasiet **Visas programmas**, atlasiet **Drošība un aizsardzība**, atlasiet **Recovery Manager** un pēc tam atlasiet **Atkopšanas datu nesēju izveide**.
- **4.** Atlasiet **Izveidot atkopšanas datu nesēju, izmantojot USB zibatmiņas disku** un pēc tam atlasiet **Tālāk**.
- **5.** Datu nesēju sarakstā atlasiet USB zibatmiņas disku. Programma paziņos, cik liela krātuves vieta ir nepieciešama, lai izveidotu atkopšanas disku. Ja USB zibatmiņas diska krātuve ir nepietiekama, tas ir pelēkots un ir jānomaina pret lielāku USB zibatmiņas disku. Atlasiet **Tālāk**.
- **6.** Izpildiet ekrānā redzamās instrukcijas. Pēc procesa pabeigšanas marķējiet USB zibatmiņas disku un novietojiet to kādā drošā vietā.

### **Atkopšanas disku izveidošana ar HP Recovery Disc Creator (tikai atsevišķiem modeļiem)**

HP Recovery Disc Creator ir programmatūra, kas piedāvā alternatīvu veidu atkopšanas disku izveidošanai atsevišķos datora modeļos. Pēc veiksmīgas datora iestatīšanas varat izveidot atkopšanas diskus ar programmatūru HP Recovery Disc Creator. Atkopšanas diski ļauj atkārtoti instalēt sākotnējo operētājsistēmu, kā arī zināmus draiverus un lietojumprogrammas gadījumā, ja cietais disks tiek bojāts. HP Recovery Disc Creator izveido divu veidu atkopšanas diskus.

- Operētājsistēmas DVD instalē operētājsistēmu bez papildu draiveriem vai lietojumprogrammām.
- DVD disks *Driver Recovery* (Draiveru atkopšana) nodrošina tikai noteiktu draiveru un lietojumprogrammu instalēšanu tādā pašā veidā, kā to nodrošina utilīta HP Software Setup.

Atkopšanas disku izveidošanai ir nepieciešams dators ar DVD rakstītāju. Izmantojiet jebkuru no šiem disku veidiem (iegādājami atsevišķi): DVD+R, DVD+R DL, DVD-R, DVD-R DL un DVD±RW. Izmantojamais disku veids ir atkarīgs no lietotā optiskā diskdziņa veida.

#### **Atkopšanas disku izveidošana**

**<sup>2</sup> PIEZĪME.** Operētājsistēmas DVD var izveidot tikai vienreiz. Pēc Windows DVD izveidošanas opcija izveidot datu nesēju vairs nav pieejama.

Lai izveidotu operētājsistēmas Windows DVD disku:

- **1.** Atlasiet pogu **Sākt**, atlasiet **Visas programmas**, atlasiet **Produktivitāte un rīki** un pēc tam atlasiet **HP atkopšanas diska veidotājs**.
- **2.** Atlasiet **Windows disk** (Windows disks).
- **3.** Nolaižamajā izvēlnē atlasiet diskdzini atkopšanas datu nesēja ierakstīšanai.
- **4.** Atlasiet pogu **Izveidot**, lai sāktu ierakstīšanu. Pēc diska izveidošanas marķējiet to un uzglabājiet drošā vietā.

Pēc tam, kad ir izveidots operētājsistēmas DVD, izveidojiet DVD *Draiveru atkopšana*:

- **1.** Atlasiet pogu **Sākt**, atlasiet **Visas programmas**, atlasiet **Produktivitāte un rīki** un pēc tam atlasiet **HP atkopšanas diska veidotājs**.
- **2.** Atlasiet **Driver disk** (Draivera disks).
- **3.** Nolaižamajā izvēlnē atlasiet diskdzini atkopšanas datu nesēja ierakstīšanai.
- **4.** Atlasiet pogu **Izveidot**, lai sāktu ierakstīšanu. Pēc diska izveidošanas marķējiet to un uzglabājiet drošā vietā.
- 24 11. nodaļa. Dublēšana, atjaunošana un atkopšana sistēmā Windows 7 Professional, Windows Embedded Standard 7 un Windows Embedded POSReady 7

## <span id="page-30-0"></span>**Informācijas dublēšana**

Sākotnējais dublējums ir jāizveido uzreiz pēc sistēmas sākotnējās iestatīšanas. Lai uzturētu dublējumkopijas pietiekami aktuālas, pievienojot jaunu programmatūru un datu failus, jāturpina regulāra sistēmas dublēšana. Sākotnējā dublēšana un sekojošās dublēšanas reizes ļauj atjaunot datus un iestatījumus, ja notiek atteice.

Informāciju var dublēt papildu ārējā cietajā diskā, tīkla diskā vai diskos.

Dublēšanas laikā ņemiet vērā tālāk norādīto.

- Saglabājiet personīgos failus dokumentu bibliotēkā un regulāri dublējiet.
- Dublējiet veidnes, kas saglabātas ar tām saistītajos direktorijos.
- Saglabājiet pielāgotos iestatījumus, kas parādās logā, rīkjoslā vai izvēlnes joslā, uzņemot savu iestatījumu ekrānuzņēmumu. Ekrānuzņēmums var ietaupīt laiku gadījumā, ja atkārtoti jāiestata preferences.
- Veicot dublēšanu diskos, pēc katra diska izņemšanas no diskdziņa to numurējiet.
- **<sup>2</sup> PIEZĪME.** Lai iegūtu detalizētu informāciju par dažādām dublēšanas un atjaunošanas opcijām, veiciet meklēšanu par šīm tēmām utilītā Palīdzība un atbalsts. Lai piekļūtu utilītai Palīdzība un atbalsts, atlasiet pogu **Sākt** un pēc tam atlasiet **Palīdzība un atbalsts**.
- **PIEZĪME.** Veicot noteiktus uzdevumus, iespējams, tiks rādīta lietotāja konta kontroles uzvedne ar aicinājumu sniegt atļauju vai ievadīt paroli. Lai turpinātu uzdevumu, atlasiet atbilstošo opciju. Informāciju par lietotāja konta kontroli skatiet sadaļā Palīdzība un atbalsts: Atlasiet pogu **Sākt** un pēc tam atlasiet **Palīdzība un atbalsts**.

Dublējuma izveidošana, izmantojot Windows dublēšanu un atjaunošanu:

- **<sup>2</sup> PIEZĪME.** Atkarībā no failu izmēra un datora ātruma, dublēšanas process var ilgt vairāk nekā stundu.
	- **1.** Atlasiet pogu **Sākt**, atlasiet **Visas programmas**, atlasiet **Uzturēšana** un pēc tam atlasiet **Dublēšana un atjaunošana**.
	- **2.** Izpildiet ekrānā redzamās instrukcijas, lai iestatītu dublēšanu.

## **Sistēmas atjaunošana**

Ja radusies problēma, kuras iemesls var būt datorā instalētā programmatūru, vai vēlaties atjaunot sistēmu tās iepriekšējā stāvoklī, nezaudējot nekādu personīgo informāciju, izmantojiet sistēmas atjaunošanu, lai liktu datoram atgriezties pie kāda agrāka atjaunošanas punkta.

**<sup>2</sup> PIEZĪME.** Pirms sistēmas atjaunošanas funkcijas lietošanas vienmēr izmantojiet sistēmas atkopšanas procedūru.

Sistēmas atjaunošanas sākšana

- **1.** Aizveriet visas atvērtās programmas.
- **2.** Atlasiet pogu **Sākt**, ar peles labo pogu noklikšķiniet uz **Dators** un pēc tam atlasiet **Rekvizīti**.
- **3.** Atlasiet **Sistēmas aizsardzība**, atlasiet **Sistēmas atjaunošana**, atlasiet **Tālāk** un pēc tam izpildiet ekrānā redzamās instrukcijas.

# <span id="page-31-0"></span>**Sistēmas atkopšana**

**BRĪDINĀJUMS!** Šī procedūra izdzēsīs visu lietotāja informāciju. Lai izvairītos no informācijas pazaudēšanas, dublējiet visu lietotāja informāciju. To izdarot, pēc atkopšanas varēsiet to atjaunot.

Sistēmas atkopšana pilnībā dzēš un pārformatē cieto disku, izdzēšot visus izveidotos datu failus, un pēc tam atkārtoti instalē operētājsistēmu, programmas un draiverus. Tomēr vajadzēs atkārtoti instalēt programmas, kuras datorā nebija instalētas jau rūpnīcā. Tostarp arī programmatūru, kas atradās datu nesējos datora piederumu kastē, un visas pēc datora iegādes instalētās datorprogrammas. Visi personīgie faili ir jāatjauno no izveidotajiem dublējumiem.

Ja neizdodas izveidot sistēmas atkopšanas DVD vai USB zibatmiņas disku, varat pasūtīt atkopšanas disku komplektu klientu atbalsta daļā. Atveriet [http://www.hp.com/support,](http://www.hp.com/support) atlasiet valsti vai reģionu un izpildiet ekrānā redzamās instrukcijas.

**PIEZĪME.** Pirms sistēmas atjaunošanas programmas lietošanas vienmēr izmantojiet sistēmas atkopšanas procedūru. Skatiet [Sistēmas atjaunošana](#page-30-0) 25. lpp.

Sistēmas atkopšanas veikšanai jāizvēlas viens no šiem paņēmieniem:

- Atkopšanas attēls palaidiet sistēmas atkopšanu no atkopšanas attēla, kas saglabāts cietajā diskā. Atkopšanas attēls ir fails, kas satur oriģinālās, no rūpnīcas piegādātās, programmatūras kopiju. Lai veiktu sistēmas atkopšanu no atkopšanas attēla, skatiet Sistēmas atkopšana, kad operētājsistēma Windows atbild 26. lpp. vai [Sistēmas atkopšana, kad operētājsistēma Windows neatbild](#page-32-0) 27. lpp.
- Atkopšanas datu nesēji palaidiet sistēmas atkopšanu no atkopšanas datu nesēja, ko izveidojāt no cietajā diskā saglabātajiem failiem vai iegādājāties atsevišķi. Skatiet Sistēmas atkopšana ar atkopšanas [datu nesēja palīdzību \(tikai atsevišķiem modeļiem\)](#page-32-0) 27. lpp.

### **Sistēmas atkopšana, kad operētājsistēma Windows atbild**

- **UZMANĪBU!** Sistēmas atkopšana dzēš visus datus un programmas, ko esat izveidojis vai instalējis. Pirms sākšanas dublējiet visus svarīgos datus kompaktdiskā vai DVD diskā vai USB zibatmiņas diskā.
- **PIEZĪME.** Dažos gadījumos šīs procedūras veikšanai ir jāizmanto atkopšanas datu nesēju. Ja neesat jau izveidojis šo datu nesēju, sekojiet instrukcijām sadaļā [Atkopšanas datu nesēju izveidošana](#page-28-0) 23. lpp.

Ja dators strādā un operētājsistēma reaģē, izpildiet šādas darbības, lai veiktu sistēmas atkopšanu.

- **1.** Izslēdziet datoru.
- **2.** Atvienojiet no datora visas perifērijas ierīces, izņemot monitoru, tastatūru un peli.
- **3.** Ieslēdziet datoru.
- **4.** Pēc sistēmas Windows ielādēšanas atlasiet pogu **Sākt** un pēc tam atlasiet **Visas programmas**.
	- Ja sarakstā redzama programma **Drošība un aizsardzība**, turpiniet ar 5. darbību.
	- Ja sarakstā redzama programma **Produktivitāte un rīki**, izpildiet darbības, kas norādītas sadaļā [Sistēmas atkopšana, kad operētājsistēma Windows neatbild](#page-32-0) 27. lpp.
- **5.** Atlasiet **Drošība un aizsardzība**, atlasiet **Recovery Manager** un pēc tam atlasiet **Recovery Manager**. Ja ir redzama uzvedne, atlasiet **Jā** , lai ļautu programmai turpināt.
- **6.** Sadaļā **Man nekavējoties nepieciešama palīdzība** atlasiet **Sistēmas atkopšana**.
- **7.** Atlasiet **Jā** un pēc tam atlasiet **Tālāk**. Dators tiek restartēts.
- **8.** Kad dators ir restartēts, tiek atkal rādīts Recovery Manager sveiciena ekrāns. Sadaļā **Man nekavējoties nepieciešama palīdzība** atlasiet **Sistēmas atkopšana**. Ja tiek piedāvāts dublēt failus un vēl neesat to
- 26 11. nodaļa. Dublēšana, atjaunošana un atkopšana sistēmā Windows 7 Professional, Windows Embedded Standard 7 un Windows Embedded POSReady 7

<span id="page-32-0"></span>izdarījis, atlasiet **Sākumā dublēt failus (ieteicams)** un pēc tam atlasiet **Tālāk**. Pretējā gadījumā atlasiet **Atkopt, nedublējot failus** un pēc tam atlasiet **Tālāk**.

- **9.** Tiek sākta sistēmas atkopšana. Kad sistēmas atkopšana ir pabeigta, atlasiet **Pabeigt**, lai restartētu datoru.
- **10.** Pēc Windows operētājsistēmas ielādēšanas izslēdziet datoru, vēlreiz pievienojiet visas periferiālās ierīces un pēc tam atkal ieslēdziet datoru.

## **Sistēmas atkopšana, kad operētājsistēma Windows neatbild**

#### **UZMANĪBU!** Sistēmas atkopšana dzēš visus datus un programmas, ko esat izveidojis vai instalējis.

Ja Windows neatbild, tomēr dators strādā, izpildiet šīs darbības un veiciet sistēmas atkopšanu.

- **1.** Izslēdziet datoru. Ja nepieciešams, nospiediet un turiet strāvas pogu, līdz dators izslēdzas.
- **2.** Atvienojiet no datora visas perifērijas ierīces, izņemot monitoru, tastatūru un peli.
- **3.** Lai datoru ieslēgtu, nospiediet strāvas pogu.
- **4.** Uzreiz pēc HP logotipa ekrāna parādīšanas vairākkārt nospiediet tastatūras taustiņu f11, līdz ekrānā ir redzams ziņojums *Sistēma Windows ielādē failus*.
- **5.** Lai turpinātu, izpildiet HP Recovery Manager ekrānā redzamās instrukcijas.
- **6.** Pēc Windows operētājsistēmas ielādēšanas izslēdziet datoru, vēlreiz pievienojiet visas periferiālās ierīces un pēc tam atkal ieslēdziet datoru.

### **Sistēmas atkopšana ar atkopšanas datu nesēja palīdzību (tikai atsevišķiem modeļiem)**

Izpildiet šajā sadaļā norādītās darbības, ja esat izveidojis atkopšanas datu nesēju, izmantojot [Atkopšanas](#page-28-0) [datu nesēja izveidošana ar HP Recovery Manager \(tikai atsevišķiem modeļiem\)](#page-28-0) 23. lpp. Ja operētājsistēmas DVD izveidošanai un *Driver Recovery* (Draiveru atkopšana) DVD izveidošanai izmantojāt utilītu HP Recovery Disc Creator, izpildiet darbības, kas norādītas sadaļā [Operētājsistēmas disku HP Recovery Disc \(HP atkopšanas](#page-33-0) [disks\) izmantošana \(tikai atsevišķiem modeļiem\)](#page-33-0) 28. lpp.

**UZMANĪBU!** Sistēmas atkopšana dzēš visus datus un programmas, ko esat izveidojis vai instalējis. Dublējiet visus svarīgos datus kompaktdiskā vai DVD diskā vai USB zibatmiņas diskā.

Sistēmas atkopšanas veikšana, izmantojot atkopšanas datu nesēju

- **1.** Ja izmantojat atkopšanas DVD disku komplektu, ievietojiet pirmo atkopšanas disku DVD diskdziņa paliktnī un aizveriet paliktni. Ja izmantojat atkopšanas USB zibatmiņas disku, ievietojiet to USB portā.
- **2.** Atlasiet pogu **Sākt** un pēc tam atlasiet **Izslēgt**.

 $-\nu$ ai $-$ 

Ja dators neatbild, nospiediet un turiet strāvas pogu aptuveni 5 sekundes vai līdz brīdim, kad dators izslēdzas.

- **3.** Atvienojiet no datora visas perifērijas ierīces, izņemot monitoru, tastatūru un peli.
- **4.** Nospiediet strāvas pogu, lai ieslēgtu datoru, un nospiediet taustiņu Esc, kad dators ieslēdzas, lai parādītu sākuma izvēlni.
- **5.** Ar bulttaustiņiem atlasiet sāknēšanas izvēlni un nospiediet taustiņu Enter. Ar bulttaustiņiem atlasiet atkopšanas datu nesēja ievietošanas vietu (USB vai DVD). Nospiediet Enter, lai sāknētu no norādītās ierīces.
- <span id="page-33-0"></span>**6.** Ja Recovery Manager jautā, vai vēlaties palaist sistēmas atkopšanu no datu nesēja vai no cietā diska, atlasiet **Datu nesējs**. Sveiciena ekrānā zem **Man nekavējoties nepieciešama palīdzība** atlasiet **Rūpnīcas iestatījumu atiestatīšana**.
- **7.** Ja tiek piedāvāts dublēt failus un vēl neesat to izdarījis, atlasiet **Sākumā dublēt failus (ieteicams)** un pēc tam atlasiet **Tālāk**. Pretējā gadījumā atlasiet **Atkopt, nedublējot failus** un pēc tam atlasiet **Tālāk**.
- **8.** Ja tiek prasīts ievietot nākamo atkopšanas disku, dariet to.
- **9.** Kad Atkopšanas pārvaldnieks ir pabeidzis, izņemiet atkopšanas disku vai atjaunināšanas USB zibatmiņas disku no sistēmas.
- **10.** Atlasiet **Pabeigt**, lai restartētu datoru.

### **Operētājsistēmas disku HP Recovery Disc (HP atkopšanas disks) izmantošana (tikai atsevišķiem modeļiem)**

Izpildiet šajā sadaļā norādītās darbības, ja operētājsistēmas DVD izveidošanai un *Driver Recovery* (Draivera atkopšana) DVD diska izveidošanai izmantojāt utilītu HP Recovery Disc Creator . Ja esat izveidojis atkopšanas datu nesēju, izmantojot [Atkopšanas datu nesēja izveidošana ar HP Recovery Manager \(tikai atsevišķiem](#page-28-0)  [modeļiem\)](#page-28-0) 23. lpp., izpildiet darbības, kas norādītas sadaļā [Sistēmas atkopšana ar atkopšanas datu nesēja](#page-32-0)  [palīdzību \(tikai atsevišķiem modeļiem\)](#page-32-0) 27. lpp.

Ja nevarat izmantot atkopšanas diskus, ko iepriekš esat izveidojis, izmantojot HP Recovery Disc Creator (tikai atsevišķiem modeļiem), jums ir jāiegādājas operētājsistēmas DVD disks, lai varētu sāknēt datoru un salabot operētājsistēmu.

Lai pasūtītu operētājsistēmas DVD, sazinieties ar atbalsta daļu. Atveriet <http://www.hp.com/support>, atlasiet valsti vai reģionu un izpildiet ekrānā redzamās instrukcijas.

**UZMANĪBU!** Izmantojot sistēmas Windows Embedded Standard 7 vai Windows Embedded POSReady 7 DVD disku, tiek pilnīgi dzēsts cietā diska saturs un cietais disks tiek pārformatēts. Visi datorā izveidotie faili un instalētā programmatūra tiek neatgriezeniski izdzēsti. Kad pārformatēšana ir pabeigta, atkopšanas process palīdz atjaunot operētājsistēmu, kā arī draiverus, programmatūru un utilītas.

Lai sāktu atkopšanu, izmantojot sistēmas Windows Embedded Standard 7 vai Windows Embedded POSReady 7 DVD, rīkojieties šādi:

#### **PIEZĪME.** Šis process ilgst vairākas minūtes.

- **1.** Ja iespējams, dublējiet visus personiskos failus.
- **2.** Restartējiet datoru un pēc tam ievietojiet operētājsistēmas DVD optiskajā diskdzinī, pirms ielādējas Windows operētājsistēma.
- **PIEZĪME.** Ja datoru neizdodas sāknēt no DVD diska, restartējiet datoru un nospiediet pogu Esc, kamēr dators ieslēdzas, lai apskatītu sākuma izvēlni. Izmantojiet bulttaustiņus, lai atlasītu sāknēšanas izvēlni un nospiediet taustiņu Enter. Ar bulttaustiņiem atlasiet atkopšanas DVD diska ievietošanas vietu. Nospiediet Enter, lai sāknētu no norādītās ierīces.
- **3.** Kad tas tiek pieprasīts, nospiediet jebkuru tastatūras taustiņu.
- **4.** Izpildiet ekrānā redzamos norādījumus.
- **5.** Atlasiet **Tālāk**.
- **6.** Atlasiet **Install now** (Instalēt tūlīt).
- **7.** Izpildiet ekrānā redzamos norādījumus.

Kad labošana ir pabeigta, veiciet tālāk norādītās darbības.

- **1.** Izstumiet operētājsistēmas DVD un pēc tam ievietojiet DVD *Driver Recovery* (Draiveru atkopšana):
- **2.** Izpildiet ekrānā redzamās instrukcijas, lai vispirms instalētu draiverus, kas iespējo aparatūru, un pēc tam instalētu ieteicamās lietojumprogrammas.

# <span id="page-35-0"></span>**12 Datora operētājsistēmas lietošana, atjaunināšana un uzturēšana (Windows 10 Pro, Windows 10 IoT Enterprise for Retail, Windows 8.1 Pro, Windows Embedded 8.1 Industry Pro Retail, Windows Embedded Standard 7 un Windows Embedded POSReady 7)**

Varat piekļūt centralizētai datora pārvaldības vietai un pārvaldīt datoru, tostarp veikt tālāk norādītās darbības:

- datora nosaukuma un citu sistēmas iestatījumu skatīšana vai mainīšana;
- ierīces vai printera pievienošana un citu sistēmas iestatījumu maiņa;
- palīdzības un atbalsta iegūšana jūsu konkrētajam datora modelim;
- HP atbalsta programmatūras instalēšana datorā;
- piederumu un papildierīču iegāde datoram.

Lai piekļūtu pārvaldības vietai:

- Windows 10 Pro un Windows 10 IoT Enterprise for Retail
	- ▲ Uzdevumjoslas meklēšanas lodziņā ievadiet iestatījumi un pēc tam atlasiet **Visi iestatījumi**. — vai —
	- ▲ Velciet no ekrāna labās malas un pēc tam atlasiet **Visi iestatījumi**.

 $-\mathsf{v}$ ai $-$ 

- ▲ Paziņojumu apgabalā, kas atrodas uzdevumjoslas labajā malā, atlasiet ikonu **Darbību centrs** un pēc tam atlasiet **Visi iestatījumi**.
- Windows 8.1 Pro un Windows Embedded 8.1 Industry Pro Retail
	- ▲ Norādiet uz sākuma ekrāna augšējo vai apakšējo labo stūri, lai tiktu parādītas viedpogas, atlasiet **Iestatījumi** un pēc tam atlasiet **Mainīt datora iestatījumus**.
- Windows Embedded 7 vai Windows Embedded POSReady 7
	- ▲ Atlasiet pogu **Sākt**, atlasiet **Ierīces un printeri** un pēc tam veiciet dubultklikšķi uz sava datora attēla.
- 30 12. nodaļa. Datora operētājsistēmas lietošana, atjaunināšana un uzturēšana (Windows 10 Pro, Windows 10 IoT Enterprise for Retail, Windows 8.1 Pro, Windows Embedded 8.1 Industry Pro Retail, Windows Embedded Standard 7 un Windows Embedded POSReady 7)